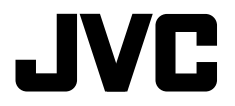

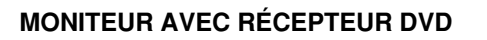

# **KW-AV60BT/KW-AV60**

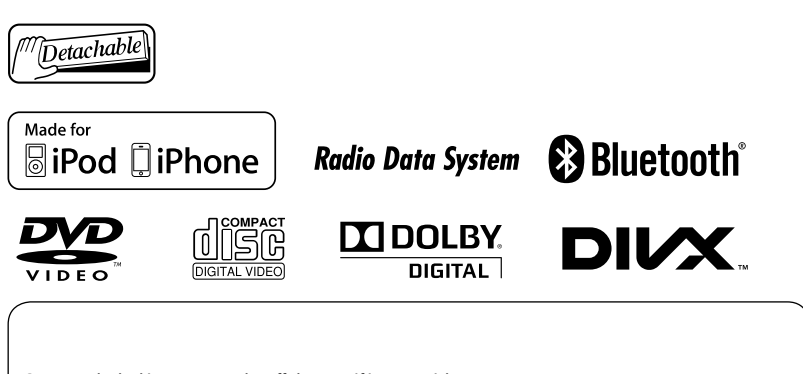

Pour annuler la démonstration des affichages, référez-vous à la page 7.

Pour l'installation et les raccordements, se référer au manuel séparé.

l

*MANUEL D'INSTRUCTIONS*

LVT2294-001 A  $[E]$  FRANÇAIS

Merci pour avoir acheté un produit JVC.

Veuillez lire attentivement toutes les instructions avant d'utiliser l'appareil afin de bien comprendre son fonctionnement et d'obtenir les meilleures performances possibles.

#### **IMPORTANT POUR PRODUITS LASER**

- 1. PRODUIT LASER CLASSE 1
- 2. **ATTENTION:** N'ouvrez pas le couvercle supérieur. Il n'y a aucune pièce réparable par l'utilisateur à l'intérieur de

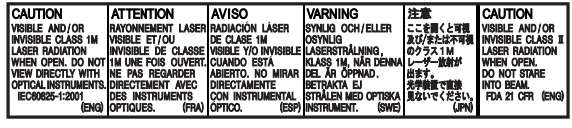

l'appareil; confiez toute réparation à un personnel qualifié.

- 3. **ATTENTION:** Rayonnement laser visible et/ou invisible de classe 1 M une fois ouvert. Ne regardez pas directement avec des instruments optiques.
- 4. REPRODUCTION DE L'ÉTIQUETTE: ÉTIQUETTE DE PRÉCAUTION PLACÉE À L'EXTÉRIEUR DE L'APPAREIL.

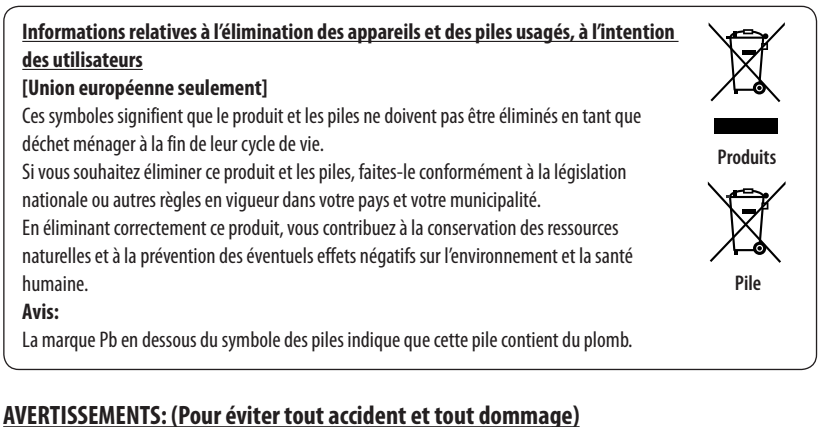

- N'INSTALLEZ aucun appareil ni aucun câble dans un endroit où:
	- il peut gêner l'utilisation du volant ou du levier de vitesse.
	- il peut gêner le fonctionnement de dispositifs de sécurité tels que les coussins de sécurité.
	- il peut gêner la visibilité.
- NE manipulez pas l'appareil quand vous conduisez. Si vous devez commander l'appareil pendant que vous conduisez, assurez-vous de bien regarder autour de vous.
- Le conducteur ne doit pas regarder le moniteur lorsqu'il conduit.
- Le conducteur ne doit pas utiliser un casque d'écoute quand il est au volant.

#### **Précautions concernant le moniteur:**

- Le moniteur intégré à l'appareil est un produit de grande précision, mais qui peut posséder des pixels déficients. C'est inévitable et ce n'est pas considéré comme un mauvais fonctionnement.
- N'exposez pas le moniteur à la lumière directe du soleil.
- N'utilisez pas le panneau tactile avec un stylo bille ou un objet similaire pointu similaire. Touches les touches sur le panneau tactile directement avec un doigt (si vous portez des gants, retirez-les).
- Quand la température est très basse ou très élevée...
	- Un changement chimique se produit à l'intérieur, causant un mauvais fonctionnement.
	- Les images peuvent ne pas apparaître clairement ou se déplacer doucement. Les images peuvent ne pas être synchronisées avec le son ou la qualité de l'image peut être réduite dans de tels environnements.

#### **Pour sécurité...**

- N'augmentez pas le volume trop haut, car cela rendrait la conduite dangereuse en bloquant les sons de l'extérieur et pourrait créer une perte d'audition.
- Arrêtez la voiture avant de réaliser toute opération compliquée.

#### **Température à l'intérieur de la voiture...**

Si votre voiture est restée garée pendant longtemps dans un climat chaud ou froid, attendez que la température à l'intérieur de la voiture redevienne normale avant d'utiliser l'appareil.

Pour des raisons de sécurité, une carte d'identification numérotée est fournie avec cet appareil, et le même numéro d'identification est imprimé sur le châssis de l'appareil. Conserver cette carte dans un endroit sûr, elle pourra aider les autorités pour identifier votre appareil en cas de vol.

**Comment réinitialiser votre appareil**

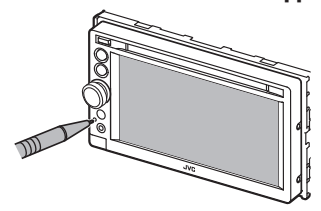

• Vos ajustements préréglés sont aussi effacés (sauf le périphérique Bluetooth enregistré).

#### **Comment forcer l'éjection d'un disque**

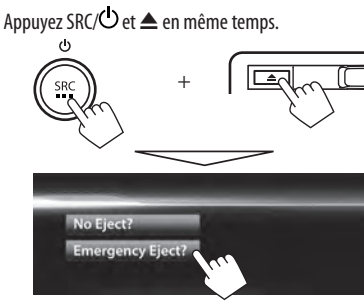

- Faites attention de ne pas faire tomber le disque quand il est éjecté.
- Si cela ne fonctionne pas, essayez de réinitialiser l'appareil. (☞ ci-dessus)

#### **Comment lire ce manuel:**

- Les illustrations du KW-AV60BT sont utilisées principalement pour les explications.
- Ce mode d'emploi explique les opérations en utilisant les touches du panneau du moniteur et du panneau tactile. Pour les opérations en utilisant de la télécommande (RM-RK252P: vendue séparément), ☞ page 57.
- < > indique les divers écrans/menus/opérations/réglages qui apparaissent sur le panneau tactile.
- [ ] indique les touches sur le panneau tactile.
- **Langue des indications:** Les indications en anglais sont utilisées dans un but explicatif. Vous pouvez choisir la langue des indications à partir du menu <**Settings**>. (☞ page 43)

# **Table des matieres**

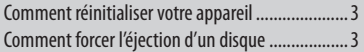

#### **INTRODUCTIONS**

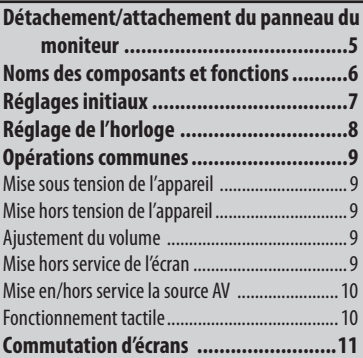

#### **OPÉRATIONS DE LA SOURCE AV**

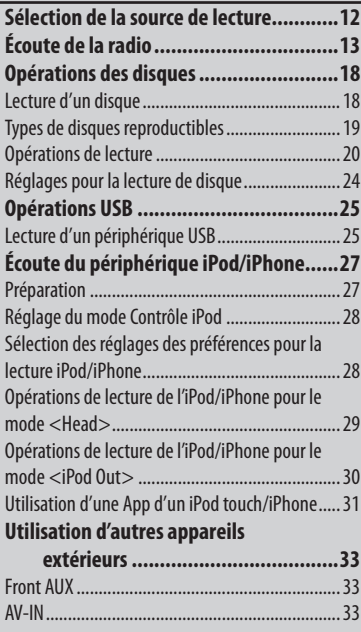

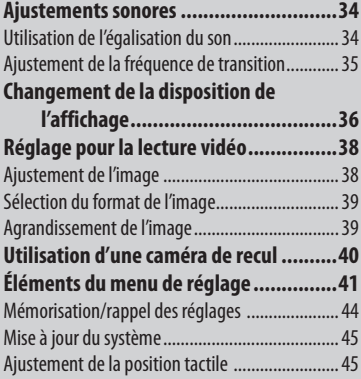

## **OPÉRATIONS BLUETOOTH**

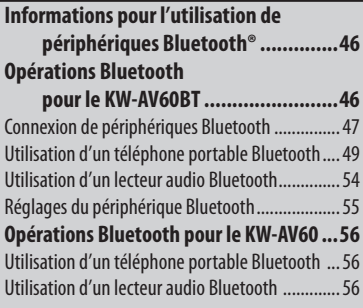

#### **RÉFÉRENCES**

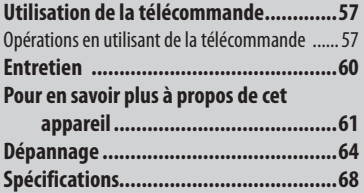

# **INTRODUCTIONS**

## **Détachement/attachement du panneau du moniteur**

#### **Attention**

- Tenez solidement le panneau du moniteur de façon à ne pas le faire tomber accidentellement.
- Fixez le panneau du moniteur sur la plaque de fixation jusqu'à ce qu'il soit solidement attaché.

Mettez l'appareil hors tension avant de détacher le panneau du moniteur. (☞ page 9)

**1**

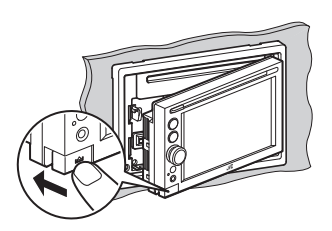

#### **Détachement Attachement**

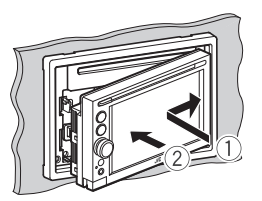

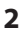

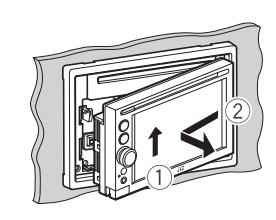

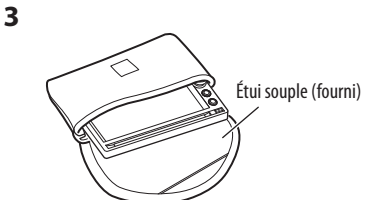

## **Noms des composants et fonctions**

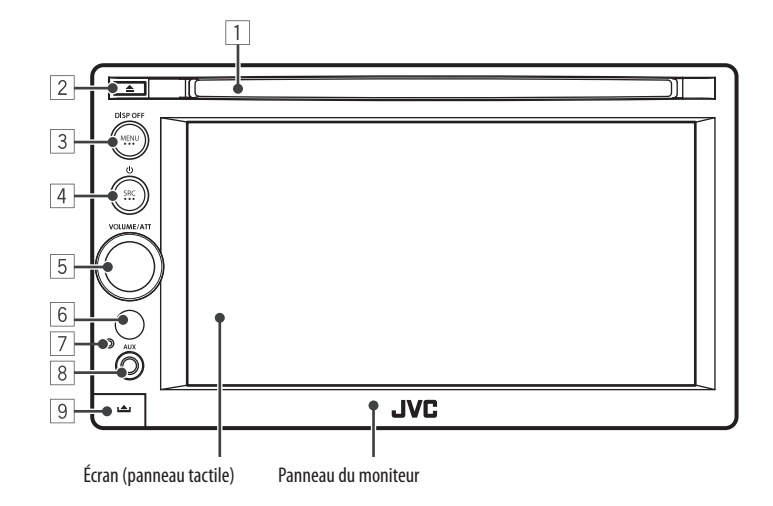

- 1 Fente d'insertion
- $\boxed{2}$  Touche  $\triangle$  (éjection) Éjecte le disque.
- 3 Touche MENU/DISP OFF
	- Affiche l'écran <**AV Menu**>. (Appuyer) (☞ page 11)
	- Met l'écran hors/en service. (Maintenez pressée) (☞ page 9)
- $\boxed{4}$  Touche SRC/ $\boxed{}$ 
	- Met l'appareil hors tension. (Maintenir pressé) (☞ page 9)
	- Met sous tension de l'appareil. (☞ page 9)
	- Choisit la source AV. (Appuyer) (☞ page 12)
	- **Précautions sur le réglage du volume:**

Les appareils numériques (CD/USB/iPod) produisent très peut de bruit par rapport aux autres sources. Réduisez le volume avant de reproduire ces sources numériques afin d'éviter d'endommager les enceintes par la soudaine augmentation du niveau de sortie.

- 5 Bouton VOLUME/ATT. (☞ page 9)
	- Atténue le son. (Appuyer)
	- Ajuste le volume audio. (Tourner)
- 6 Capteur de télécommande
- 7 Bouton de réinitialisation Réinitialise l'appareil. (☞ page 3)
- 8 Prise d'entrée AUX
- $\overline{9}$  Touche  $\triangle$  (détachement) Détache le panneau du moniteur. (☞ page 5)

Vous pouvez changer la couleur des touches du panneau du moniteur. (☞ page 36)

## **Réglages initiaux**

Quand vous mettez l'appareil sous tension pour la première fois ou réinitialisez-le, l'écran des réglages initiaux apparaît.

• Vous pouvez aussi changer les réglages sur l'écran <**Settings**>. (☞ page 41)

#### **1 Pour le KW-AV60BT**

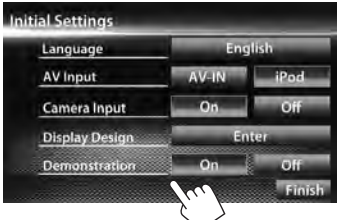

#### **Pour le KW-AV60**

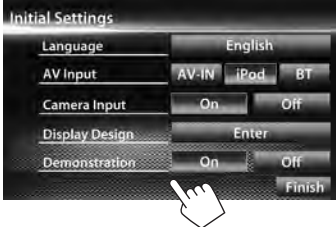

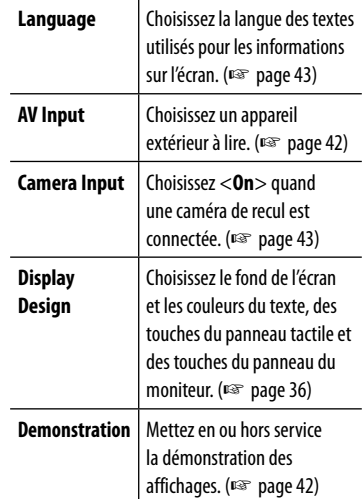

#### **2 Terminez la procédure.**

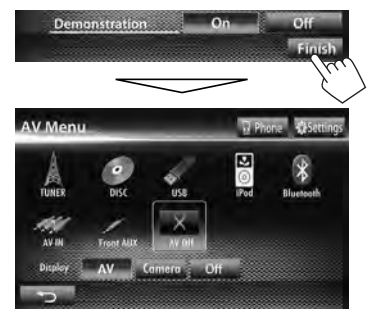

#### L'écran <**AV Menu**> est affiché.

• <**AV Off**> est choisi initialement. Choisissez la source de lecture. (□ page 12)

## **Réglage de l'horloge**

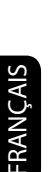

#### **1 Affichez l'écran <AV Menu>.**

**2 Affichez l'écran <Settings>.**

Sur l'écran de commande de la source:

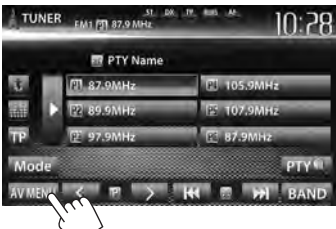

## **TT Phone Q**<sup>3</sup> AV Mo **2002** AV Comera Off

**3**

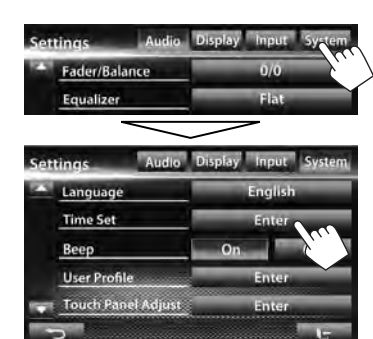

**4 Réglez l'horloge.**

#### **Pour synchroniser l'heure de l'horloge avec le système Radio Data System**

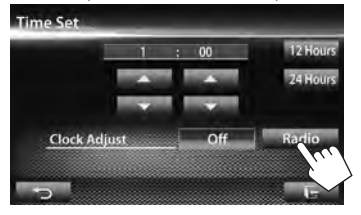

#### **Pour régler l'horloge manuellement**

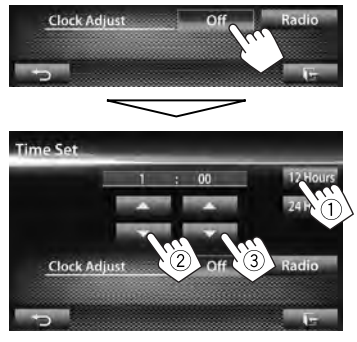

- 1 Choisissez le format d'affichage de l'heure
- 2 Ajustez les heures
- 3 Ajustez les minutes

#### **5 Terminez la procédure.**

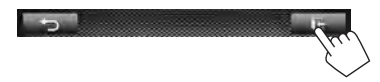

## **Opérations communes**

#### **Mise sous tension de l'appareil Mise hors service de l'écran**

#### **Mise hors tension de l'appareil**

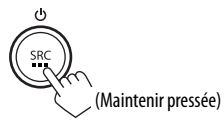

#### **Ajustement du volume**

#### **Pour ajuster le volume** (00 à 50)

Moins fort VOLUME/ATT Plus fort

• Sur l'écran de commande de la source, vous pouvez ajuster le volume en déplaçant votre doigt sur le panneau tactile de la façon illustrée.

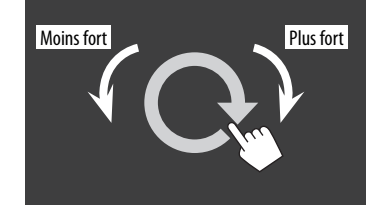

#### **Pour atténuer le son.**

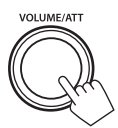

L'indicateur ATT s'allume.

**Pour annuler l'atténuation,** appuyez sur le bouton VOLUME/ATT.

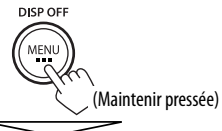

L'écran est mis hors service.

• Vous pouvez aussi mettre l'écran hors service sur l'écran <**AV Menu**>.

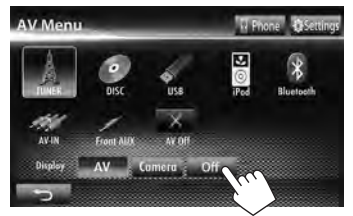

#### **Pour mettre en service l'écran**

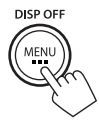

ou Touchez l'écran pour afficher l'écran <**AV Menu**>.

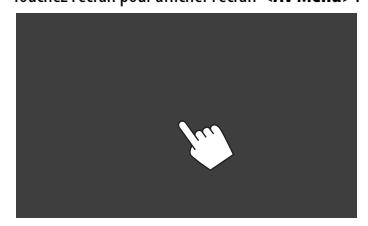

#### **Mise en/hors service la source AV**

Vous pouvez mettre en service la fonction AV en choisissant la source sur l'écran <**AV Menu**>.

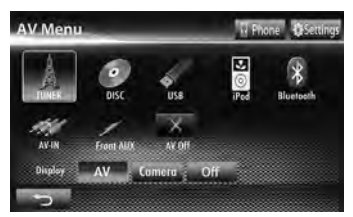

**Pour mettre la source AV hors service**

# Ti Phone **D** Settin

La source AV est mise hors service.

#### **Fonctionnement tactile**

A Affiche le menu de commande vidéo pendant la lecture d'une séquence vidéo.

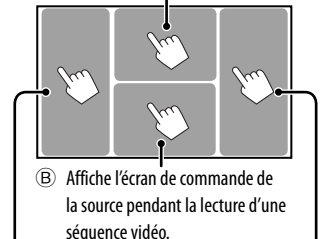

Retourne au chapitre/ plage précédente.\* Retourne au chapitre/ plage suivante.\*

A Menu de commande vidéo

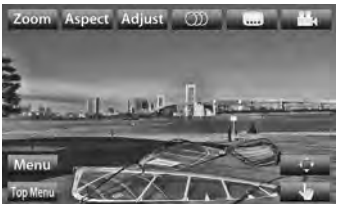

B Écran de commande de source pour lecture vidéo

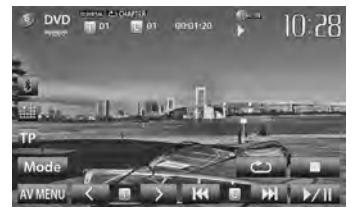

- Les touches de commande disparaissent si vous touchez l'écran ou quand aucune opération n'est réalisée pendant environ 10 secondes.
- \* Non disponible pour le signal vidéo venant de l'appareil extérieur.

Faire glisser votre doigt vers la gauche ou vers la droite fonctionne de la même façon que toucher.

## **Commutation d'écrans**

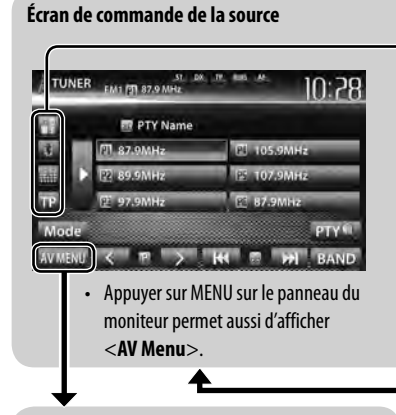

#### **Touches de commande communes**

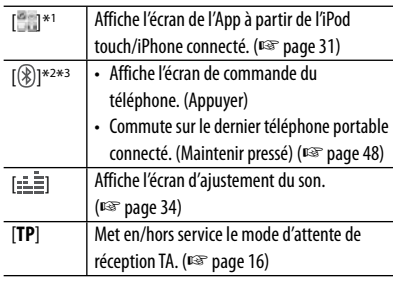

#### **Écran <AV Menu>**

Affiche l'écran de commande/réglages de la source et change la source d'image.

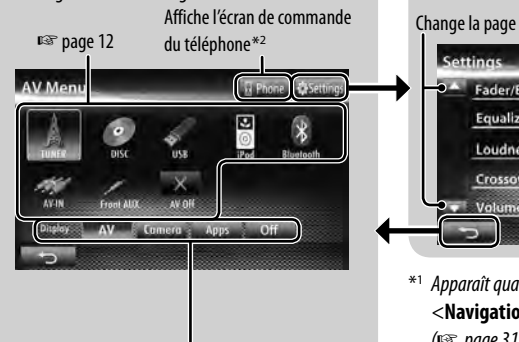

Choisissez un élément à afficher sur l'écran.

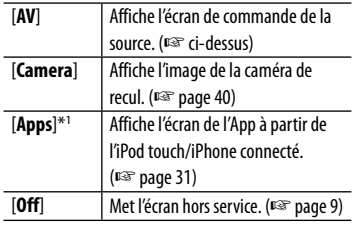

#### **Écran <Settings>**

Change les réglages détaillés. (☞ page 41)

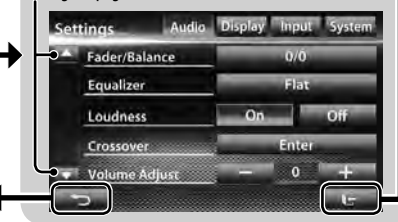

- \*<sup>1</sup>Apparaît quand le réglage <**Input**> sur l'écran <**Navigation Input**> est réglé sur <**iPhone**>. (☞ page 31)
- \*<sup>2</sup>Uniquement pour le KW-AV60BT.
- \*<sup>3</sup>L'icône varie en fonction de l'état de la connexion du périphérique Bluetooth (☞ page 46).
	- Appuyez sur [ $\triangleleft$ ] pour retourner à l'écran précédent.
	- Appuyez sur  $[\overline{\phantom{a}}\overline{\phantom{a}}]$  pour afficher l'écran de commande de la source actuelle.

# **OPÉRATIONS DE LA SOURCE AV**

## **Sélection de la source de lecture**

#### **KW-AV60BT KW-AV60**

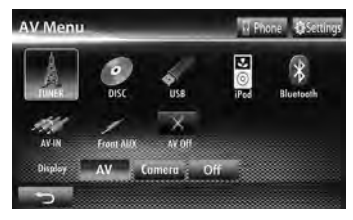

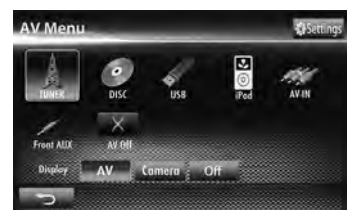

• Appuyer répétitivement sur SRC sur le panneau du moniteur permet aussi de sélectionner la source de lecture.

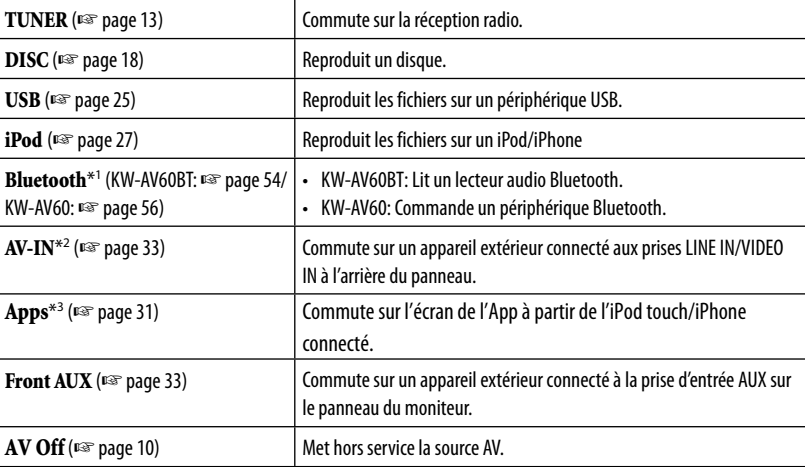

\*<sup>1</sup>Pour le KW-AV60: Apparaît uniquement quand <**AV Input**> est réglé sur <**BT**>. (☞page 42)

\*<sup>2</sup>Apparaît uniquement quand <**AV Input**> est réglé sur <**AV-IN**>. (☞page 42)

\*<sup>3</sup>Apparaît uniquement quand <**AV Input**> est réglé sur <**iPod**>. (☞page 42)

## **Écoute de la radio**

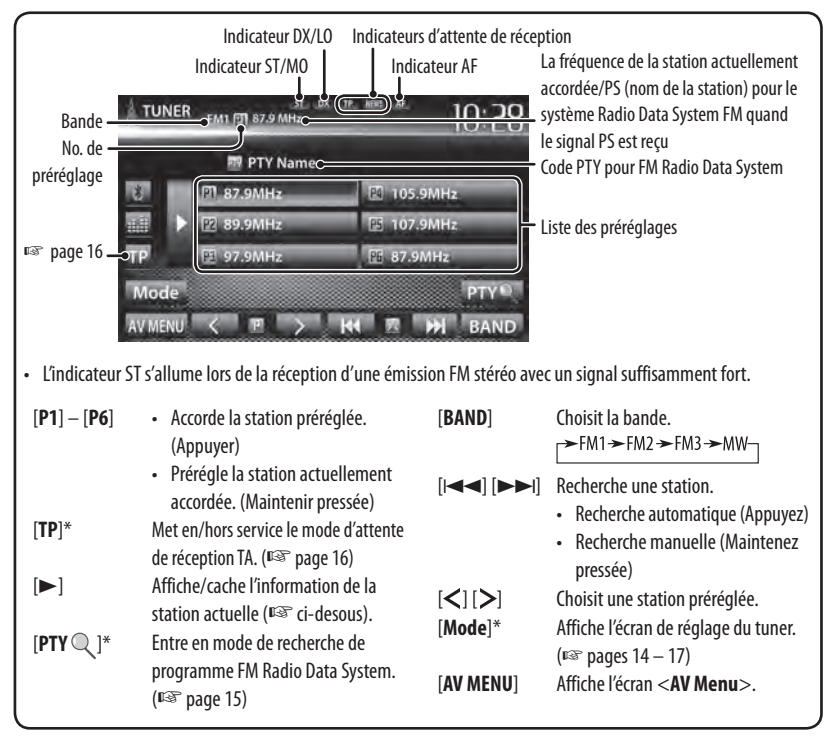

\* Apparaît uniquement quand FM est choisi comme source.

#### **Affichage de l'information de la station actuelle**

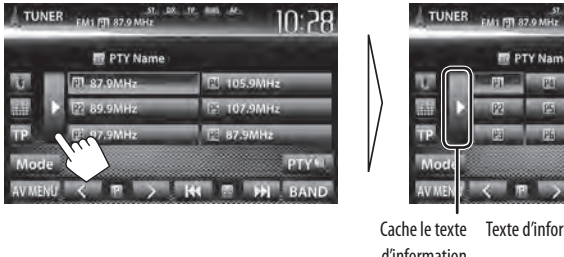

IU 58 Song Title **Artist Name Album Namo** Texte d'informations (uniquement d'information pour Radio Text Plus)

Fait défiler le texte d'information

13

#### **Quand une émission FM stéréo est difficile à recevoir...**

Mettez en service le mode monaural pour obtenir une meilleure réception.

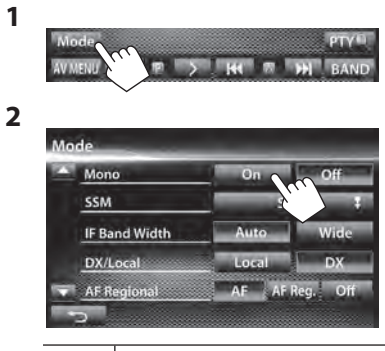

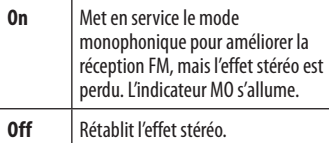

#### **Pour accorder uniquement les stations FM avec un signal fort—LO/DX (Local/grande distance)**

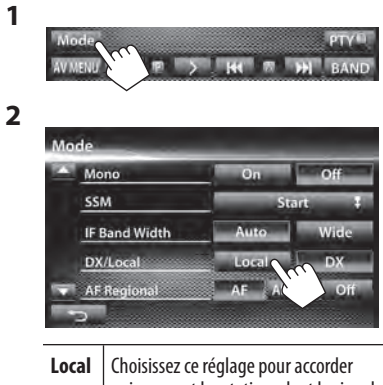

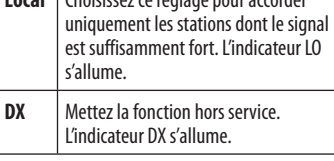

#### **Quand des interférences avec la réception FM se produisent...**

Mod PTY<sup>(1)</sup> > HI M H BAND **AV MENU** 

**2**

**1**

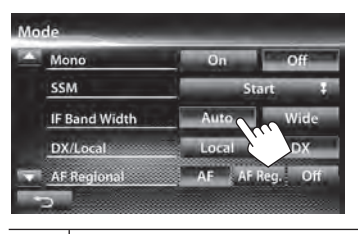

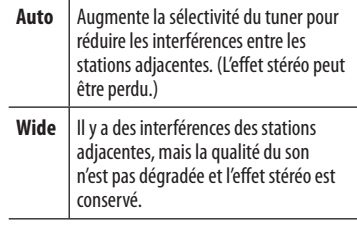

#### **Mémorisation des stations**

Vous pouvez prérégler six stations pour chaque bande.

#### **Préréglage automatique — SSM (Storingstation Sequential Memory) (Pour FM uniquement)**

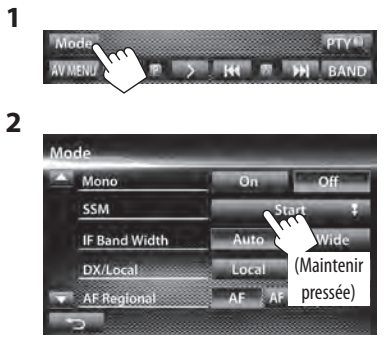

Les stations locales avec les signaux les plus forts sont recherchées et mémorisées automatiquement.

#### **Préréglage manuel**

- **1 Accordez la station que vous souhaitez prérégler.** (☞ page 13)
- **2 Choisissez un numéro de préréglage.**

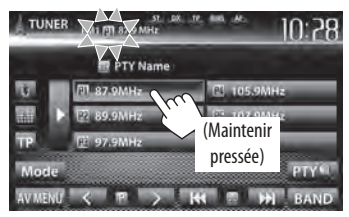

La station choisie à l'étape **1** est mémorisée.

#### **Sélection d'une station préréglée**

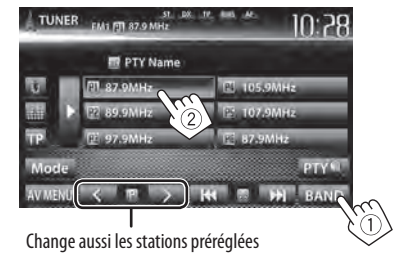

Les fonctionnalités suivantes sont accessibles uniquement pour les stations FM Radio Data System.

#### **Recherche d'un programme FM Radio Data System—Recherche PTY**

Vous pouvez rechercher vos programmes préférés en choisissant le code PTY correspondant à vos programmes préférés.

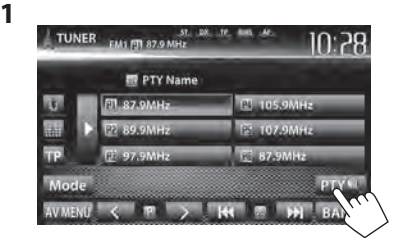

#### **2 Choisissez un code PTY**

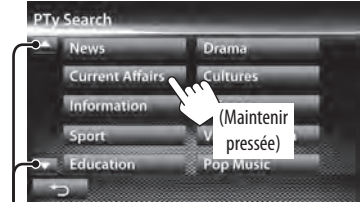

Change la page

La recherche PTY démarre.

S'il y a une station diffusant un programme du code PTY que vous avez choisi, la station est accordée.

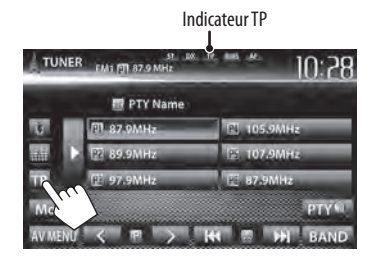

**Attente de réception TA**

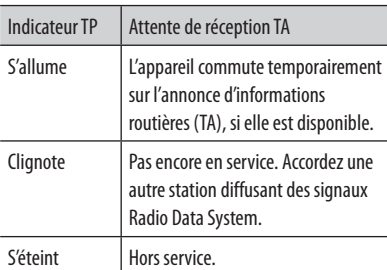

• L'ajustement du volume pour les annonces d'informations routières est mémorisé automatiquement. La prochaine fois que l'appareil commute sur des annonces d'informations routières, le volume est réglé sur le niveau précédent.

#### **Attente de réception d'informations**

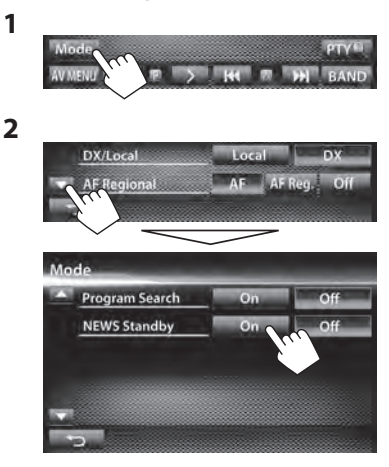

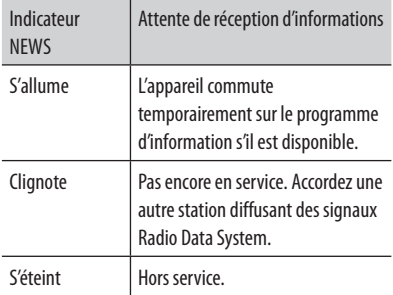

• L'ajustement du volume pendant la réception d'informations est mémorisé automatiquement. La prochaine fois que l'appareil commute sur des informations, le volume est réglé sur le niveau précédent.

# FRANÇAIS

#### **Poursuite du même programme —Poursuite de réception en réseau**

Lorsque vous conduisez dans une région où la réception FM n'est pas suffisamment forte, cet appareil accorde automatiquement une autre station FM Radio Data System du même réseau, susceptible de diffuser le même programme avec un signal plus fort.

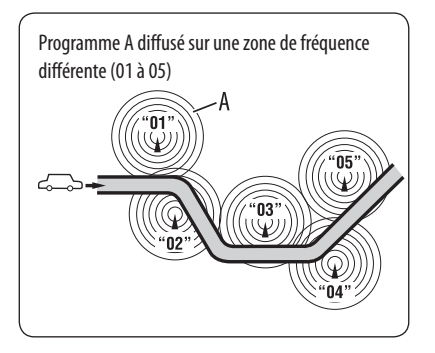

À l'expédition de l'usine, la poursuite de réception en réseau est en service.

#### **Pour changer le réglage de la poursuite de réception en réseau**

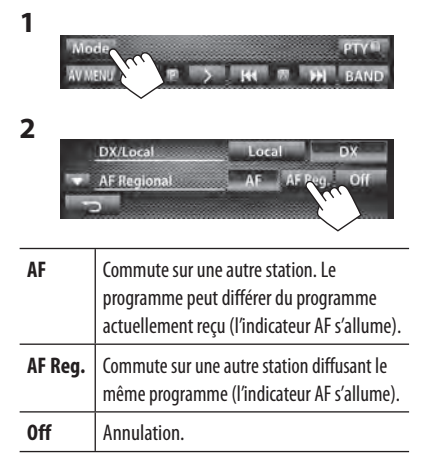

#### **Sélection automatique des stations—Recherche de programme**

Normalement quand vous choisissez une station préréglé, la station préréglée est accordée. Si les signaux des stations préréglés FM Radio Data System ne permettent pas une bonne réception, cet appareil utilise les données AF et accorde une autre station diffusant le même programme que la station préréglée originale.

#### **Pour mettre en service la recherche de programme**

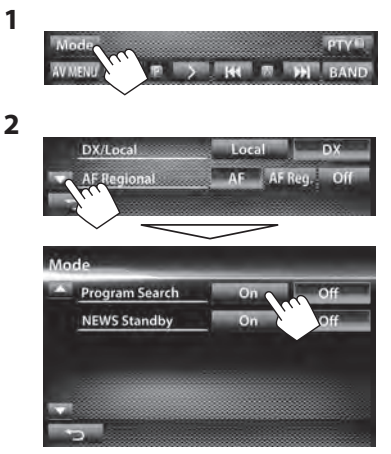

• Il faut un certain temps à cet appareil pour accorder une autre station en utilisant la recherche de programme.

**Pour mettre hors service la fonction,** choisissez <**Off**>.

## **Opérations des disques**

#### **Lecture d'un disque**

- Si le disque ne possède pas de menu de disque, toutes ses plages sont reproduites répétitivement jusqu'à ce que vous changiez la source ou éjectiez le disque.
- **Insertion d'un disque**

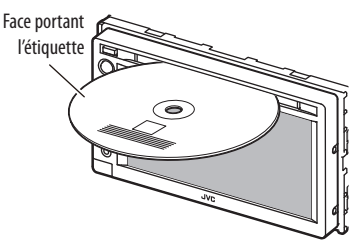

La source change sur "**DISC**" et la lecture démarre.

- L'indicateur DISC IN ( DISC IN) s'allume quand un disque est inséré.
	- Si " $\bigcirc$ " apparaît sur l'écran, c'est que l'appareil ne peut pas accepter la commande effectuée.
		- Dans certains cas, la commande peut être refusée sans que " $\mathbb{Q}$ " apparaisse.
	- Lors de la lecture d'un disque codé multicanaux, les signaux multicanaux sont sous mixés en stéréo.

#### **Pour éjecter un disque**

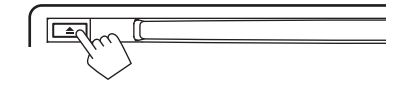

- Vous pouvez éjecter un disque lors de la lecture d'une autre source AV.
- Si le disque éjecté n'est pas retiré avant 15 secondes, il est réinséré automatiquement dans la fente d'insertion pour le protéger de la poussière.
- Si le disque ne peut pas être éjecté, ☞ page 3.

**Pour retirer un disque,** tirez-le horizontalement.

#### **Pour interdire l'éjection de disque**

Appuyez SRC/**○** et ▲ en même temps.

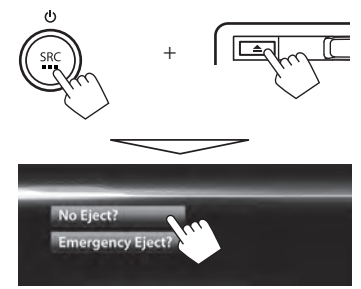

**Pour annuler l'interdiction,** répétez la même procédure pour choisir <**Eject OK?**>.

#### **Types de disques reproductibles**

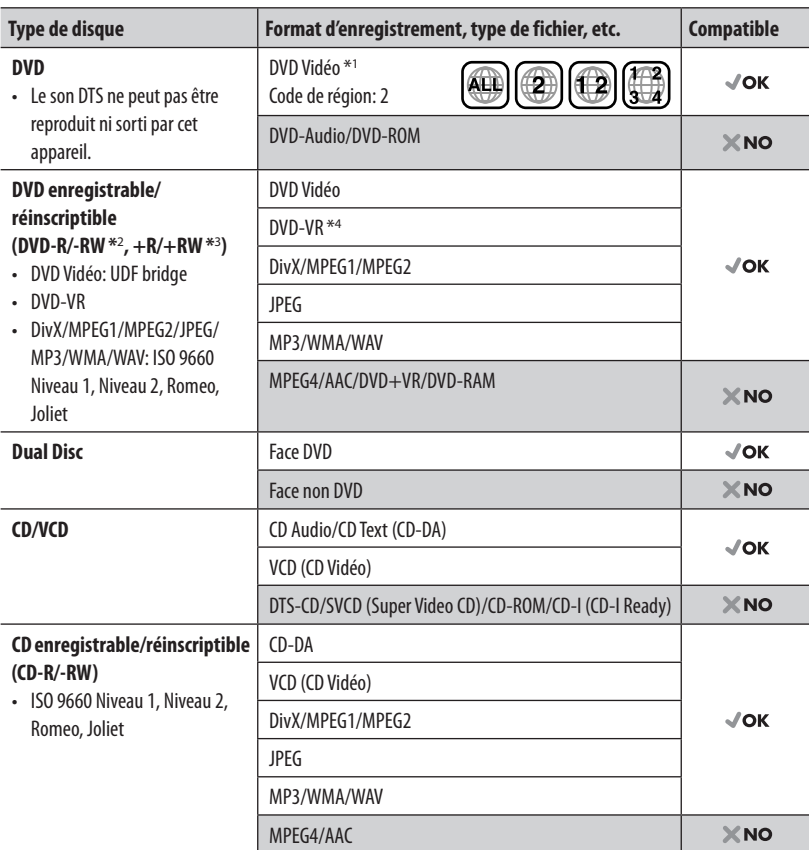

\*<sup>1</sup>Si vous insérez un disque DVD Vidéo d'un code de région incorrect "Region Code Error" apparaît sur le moniteur.

\*<sup>2</sup>Les DVD-R enregistrés au format multi-bords peuvent aussi être reproduits (sauf les disques à double couche). Les disques DVD-RW à double couche ne peuvent pas être reproduits.

\*<sup>3</sup>Il est possible de reproduire des disques +R/+RW (format vidéo uniquement) finalisés. "DVD" est choisi pour le type du disque quand un disque +R/+RW est mis en place. Les disques +RW à double couche ne peuvent pas être reproduits.

\*<sup>4</sup>Cet appareil ne peut pas reproduire les contenus protégés par CPRM (Content Protection for Recordable Media).

#### **Précautions pour la lecture de disques à double face**

La face non DVD d'un disque à "DualDisc" n'est pas compatible avec le standard "Compact Disc Digital Audio". Par conséquent, l'utilisation de la face non DVD d'un disque à double face sur cet appareil n'est pas recommandée.

## **Opérations de lecture**

• Quand les touches de commande ne sont pas affichées sur l'écran, touchez la zone montrée sur l'illustration.

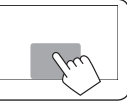

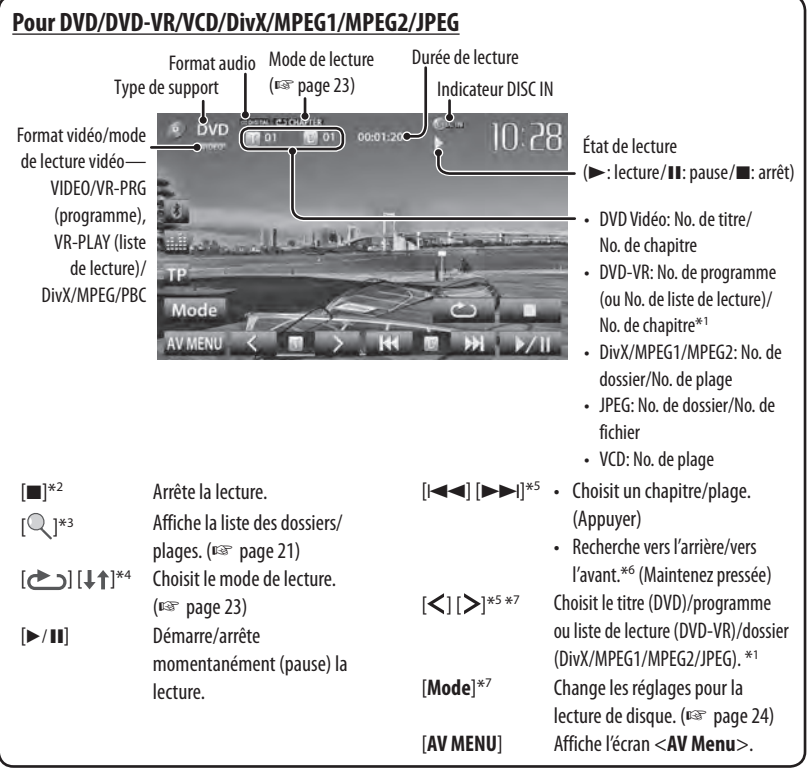

\*<sup>1</sup>Pour afficher l'écran de programme original/liste de lecture, ☞ page 22.

- \*<sup>2</sup>Apparaît uniquement pour les DVD/DVD-VR/VCD.
- \*<sup>3</sup> N'apparaît pour les DVD/DVD-VR/VCD.
- \*4 N'apparaît pour les DVD/DVD-VR/JPEG.
- \*<sup>5</sup>L'icône affiché entre les touches varie en fonction du type de disque ou de fichier.
- \*<sup>6</sup>La vitesse de recherche varie en fonction du type de disuqe ou de fichier.
- \*<sup>7</sup> N'apparaît pas pour les VCD.

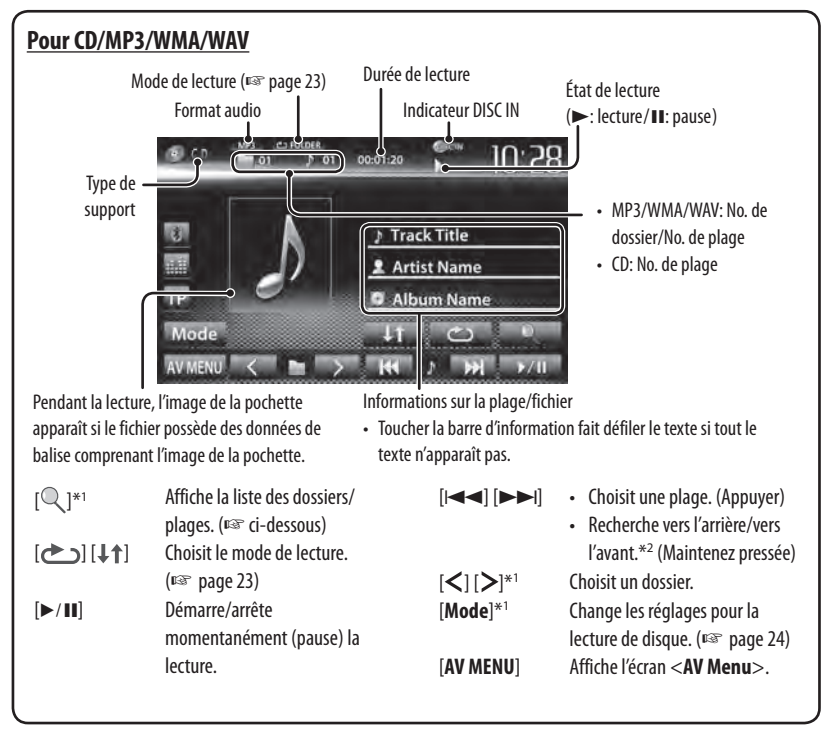

\*<sup>1</sup>N'apparaît pas pour les CD.

\*<sup>2</sup>La vitesse de recherche varie en fonction du type de disuqe ou de fichier.

#### **Sélection d'un dossier/plage sur la liste**

Change la page

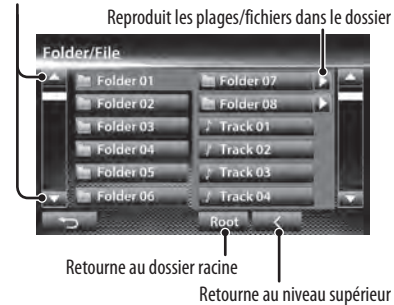

**Lecture de disques enregistrables/ réinscriptibles**

FRANÇAIS

- Cet appareil peut reconnaître un maximum de 5 000 fichiers, 250 dossiers (un maximum de 999 fichiers par dossier).
- Utilisez uniquement des disques "finalized".
- Cet appareil peut reproduire les disques multisession; mais les sessions non fermée sont sautées lors de la lecture.
- Certains disques ou fichiers ne peuvent pas être reproduits à cause de leurs caractéristiques ou des conditions d'enregistrement.

#### **Utilisation du menu vidéo**

Vous pouvez afficher l'écran de menu vidéo pendant que vous regardez des images de lecture sur l'écran.

- Les éléments disponibles sur l'écran diffèrent en fonction des types de disque en place et des fichiers compatibles.
- Les touches de commande disparaissent si vous touchez l'écran ou quand aucune opération n'est réalisée pendant environ 10 secondes.

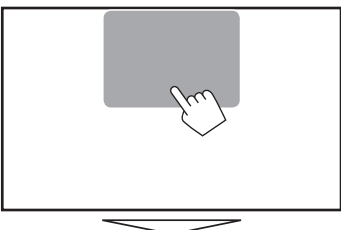

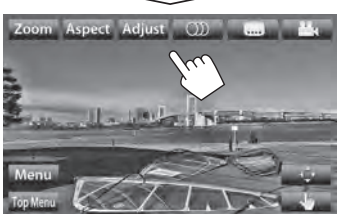

• L'écran pour MPEG1/MPEG2 diffère de celui ci-dessus.

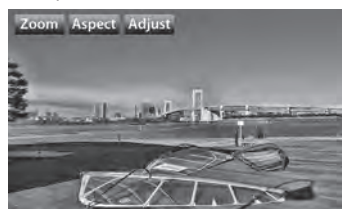

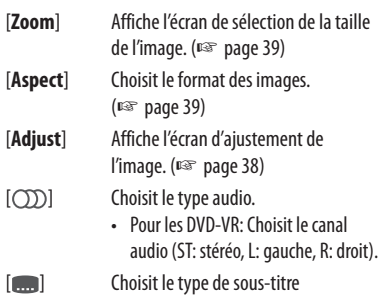

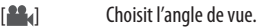

- [**Menu**] Affiche le menu de disque (DVD)/liste de lecture (DVD-VR).
- [**Top Menu**] Affiche le menu de disque (DVD)/ programme original (DVD-VR).
- [ ] Affiche l'écran de sélection du menu/ liste de lecture/programme original/ scène (☞ ci-dessous).
- [ ] Commute sur le mode de sélection de menu directe. Touchez l'élément cible pour le choisir.
	- Pour quitter l'écran de sélection de menu, appuyez sur  $\Box$ ].
- Toucher n'importe quelle autre position que les touches de fonctionnement permet d'afficher l'écran de commande de la source.

#### **Utilisation de l'écran de sélection du menu/liste de lecture/programme original/scène**

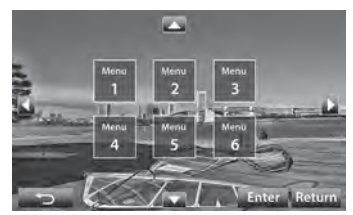

 $[$   $\blacktriangle$   $|$   $\blacktriangledown$   $|$  $\begin{bmatrix} \blacksquare & \blacksquare & \blacksquare & \blacksquare \end{bmatrix}$  Choisit un élément. [**Entrer**] Valide la sélection. [**Return**] Retourne à l'écran de menu du niveau précédent. [<br />
1<br />
1<br />
1<br />
Affiche l'écran de menu du niveau supérieur quand plusieurs écrans de menu existent sur le disque. • Uniquement pour DivX [2] [3] Fait un saut d'environ 5 minutes vers l'arrière ou l'avant. [**Return**] Retourne à l'écran précédent. [<sup> $\bigodot$ </sup>] Quitte l'écran de sélection de scène.

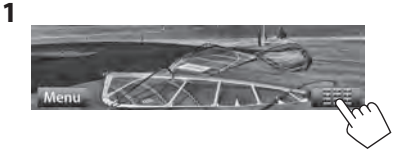

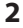

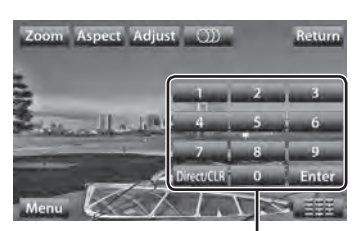

Touches de sélection directe (☞ ci-dessous)

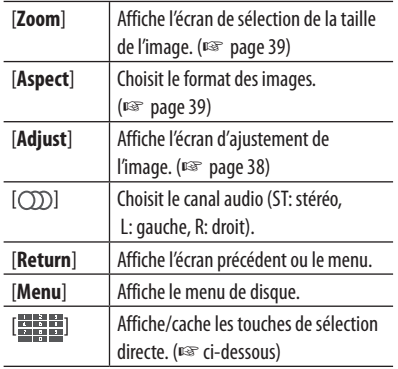

• Pour choisir une plage directement

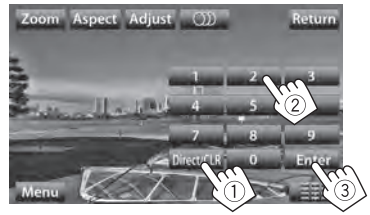

- Pour commuter entre l'entrée de chapitre/plage et l'entrée de titre/dossier, appuyez sur [**Direct/CLR**].
- Quand vous entrez un mauvais numéro, appuyez sur [**Direct/CLR**] pour supprimer le dernier chiffre entré.

• Pour mettre hors service la fonction PBC, appuyez sur [ $\blacksquare$ ] puis sur les touches de sélection directe pour choisir un numéro de plage.

#### **Sélection du mode de lecture**

#### Pour les DVD/DVD-VR

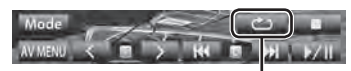

Choisit le mode de lecture répétée

Pour les VCD (sans PBC)/CD/DivX/MPEG1/MPEG2/MP3/ WMA/WAV

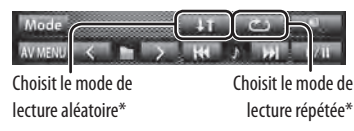

- \* Vous ne pouvez pas mettre en service le mode de répétition et le mode de lecture aléatoire en même temps.
- Chaque fois que vous appuyez sur la touche, le mode de lecture change. (L'indicateur correspondant s'allume.)
	- Les éléments disponibles diffèrent en fonction des types de disque en place et des fichiers compatibles.

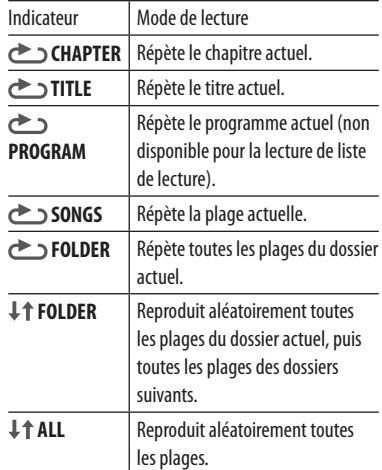

**Pour annuler**, appuyez répétitivement sur la touche jusqu'à ce que l'indicateur disparaisse.

## **Réglages pour la lecture de disque**

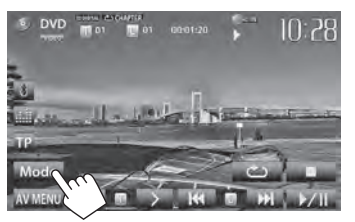

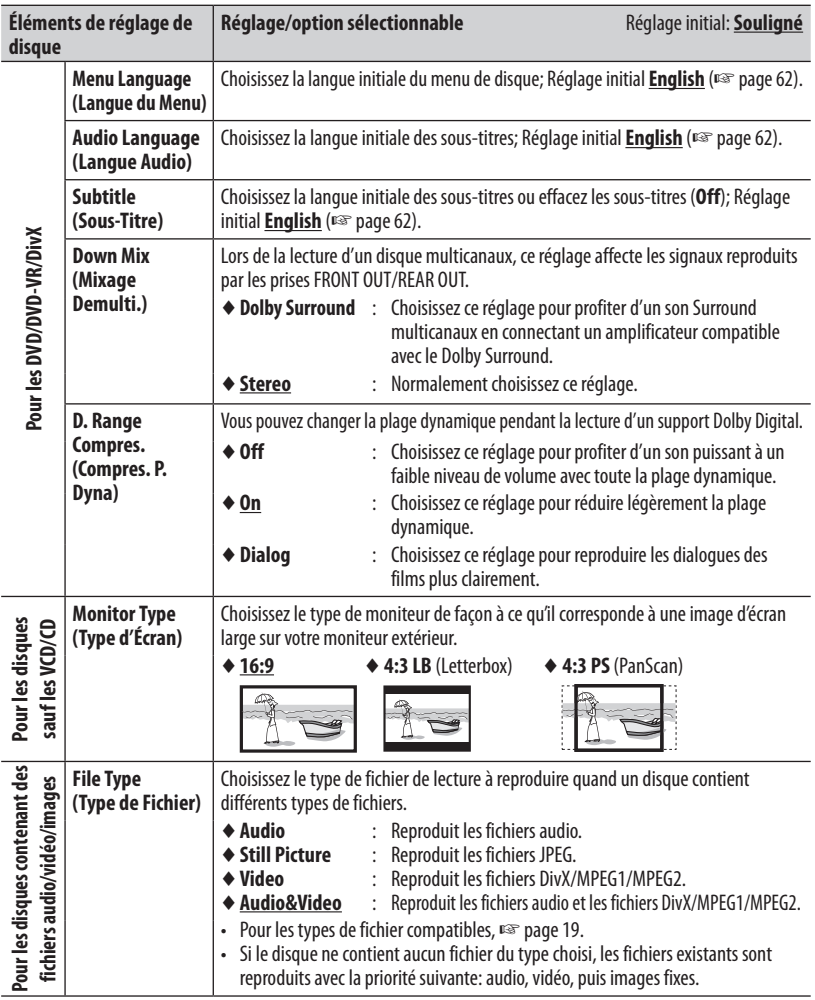

## **Opérations USB**

## **Lecture d'un périphérique USB**

- Cet appareil peut reproduire les fichiers JPEG/ MPEG1/MPEG2 \*/MP3/WMA/WAV mémorisés sur un périphérique USB à mémoire de grande capacité.
- Cet appareil peut reconnaître un maximum de 5 000 fichiers, 250 dossiers (un maximum de 999 fichiers par dossier).
- Assurez-vous que toutes les données importantes ont été sauvegardées pour éviter toute perte de données.
- Sauf pour les fichiers MPEG2 enregistrés par le caméscope JVC Everio (code d'extention <.mod>).

#### **Connexion d'un périphérique USB**

Vous pouvez connecter un périphérique USB à mémoire de grande capacité tel qu'une mémoire USB, un lecteur audio numérique, etc. à cet appareil.

• Vous ne pouvez pas connecter un ordinateur ou un disque dur portable au câble USB à l'arrière de cet appareil.

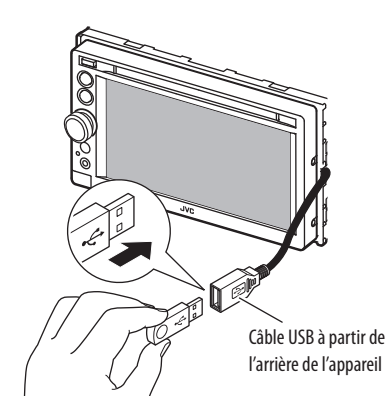

La source change sur "**USB**" et la lecture démarre.

• Toutes les plages du périphérique USB sont reproduites répétitivement jusqu'à ce que vous changiez la source.

#### **Attention:**

- Il se peut que cet appareil ne puisse pas reproduire correctement des fichiers d'un périphérique USB quand celui-ci est connecté à l'aide d'un cordon prolongateur.
- Les périphériques USB munis de fonctions spéciales telles que des fonctions de protection des données ne peuvent pas être utilisés avec cet appareil.
- N'utilisez pas un périphérique USB avec 2 partitions ou plus.
- En fonction de la forme du périphérique USB et du port de connexion, il se peut que certains périphériques USB ne puissent pas être connectés correctement ou que la connexion soit lâche.
- Cet appareil ne peut pas reconnaître les périphériques USB dont l'alimentation n'est pas de 5 V et dépasse 1 A.
- Il se peut que cet appareil ne reconnaisse pas la carte mémoire insérée dans le lecteur de carte USB.
- Connectez uniquement un périphérique USB à la fois à cet appareil. N'utilisez pas de nœud de raccordement USB.
- Lors de la connexion avec un câble USB, utilisez un câble USB 2.0.
- Nombre maximum de caractère pour (pour les caractères d'un octet):
	- Noms de dossier: 50 caractères
	- Noms de fichier: 50 caractères
- Éviter d'utiliser le périphérique USB s'il peut gêner la conduite en toute sécurité.
- Ne déconnectez puis reconnectez pas le périphérique USB répétitivement pendant que "Now Reading" apparaît sur l'écran.
- Un choc électrostatique à la connexion d'un périphérique USB peut causer une lecture anormale du périphérique. Dans ce cas, déconnectez le périphérique USB puis réinitialiser cet appareil et le périphérique USB.
- Le fonctionnement et l'alimentation peuvent ne pas fonctionner comme prévu pour certains périphériques USB.
- Ne laissez pas un périphérique USB dans la voiture, ou exposé aux rayons directs du soleil ou aux hautes températures pour éviter toute déformation ou dommage du périphérique.

• Quand les touches de commande ne sont pas affichées sur l'écran, touchez la zone montrée sur l'illustration.

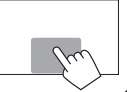

• Pour changer les réglages pour la lecture vidéo, <sup>«</sup> page 38.

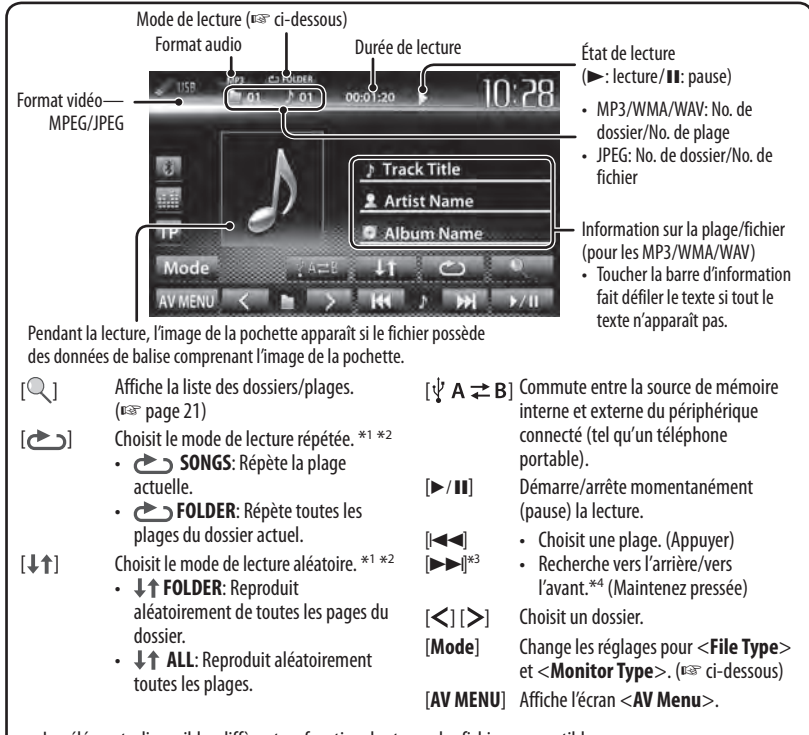

• Les éléments disponibles diffèrent en fonction des types des fichiers compatibles.

\*<sup>1</sup>Pour annuler le mode de lecture aléatoire ou répétée, appuyez répétitivement sur la touche jusqu'à ce que l'indication disparaisse.

- \*<sup>2</sup> Vous ne pouvez pas mettre en service le mode de répétition et le mode de lecture aléatoire en même temps.
- $^{*3}$  L'icône affiché entre les touches varie en fonction du type de fichier.<br> $^{*4}$  La vitesse de recherche varie en fonction du type de fichier.
- La vitesse de recherche varie en fonction du type de fichier.

#### **Réglage <File Type>**

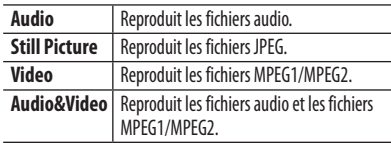

• Si le périphérique USB ne contient aucun fichier du type choisi, les fichiers existants sont reproduits avec la priorité suivante. audio, vidéo, puis images fixes.

#### **Réglage <Monitor Type>**

Choisissez le type de moniteur de façon à ce qu'il corresponde à une image d'écran large sur votre moniteur extérieur.

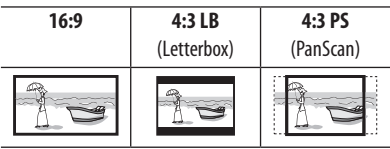

## **Écoute du périphérique iPod/iPhone**

• Pour utiliser l'App d'un iPod touch/iPhone, ☞ page 31.

#### **Préparation**

iPod/iPhone pouvant être connectés à cet appareil: Made for

- iPod with video (5th Generation)
- iPod classic
- iPod nano (6th Generation)
- iPod nano (5th Generation)
- iPod nano (4th Generation)
- iPod nano (3rd Generation)
- iPod nano (2nd Generation)
- iPod nano (1st Generation)
- iPod touch (4th Generation)
- iPod touch (3rd Generation)
- iPod touch (2nd Generation)
- iPod touch (1st Generation)
- iPhone 4
- iPhone 3GS
- iPhone 3G
- iPhone

#### **Connexion d'un iPod/iPhone**

Connectez votre iPod/iPhone en utilisant le câble approprié et selon vos besoins.

• **Pour écouter la musique:** Câble USB 2.0 (accessoire du iPod/iPhone)

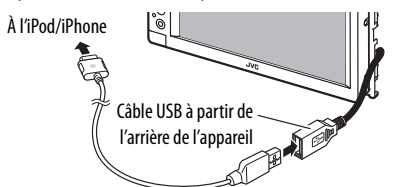

• **Pour regarder une séquence vidéo et écouter la musique:** Câble USB Audio et Vidéo pour iPod/ iPhone—KS-U30 (vendu séparément) (☞ Manuel d'installation/Raccordement)

#### **Attention:**

• L'image vidéo n'est pas affichée sur l'écran si un autre câble que le KS-U30 est utilisé.

#### **Réglage <AV Input> pour la lecture du iPod/iPhone**

Sélectionnez le réglage d'entrée approprié pour <**AV Input**> en fonction de la méthode de connexion de l'iPod/iPhone.

**1 Mettez hors service la source AV.** Sur l'écran <**AV Menu**>:

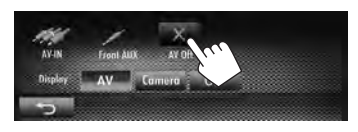

**2 Affichez l'écran <Input>.**

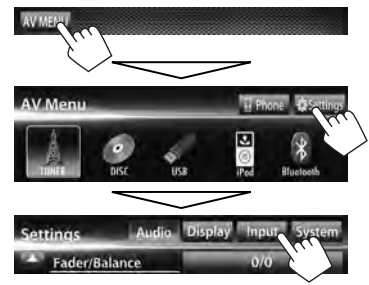

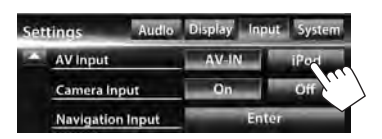

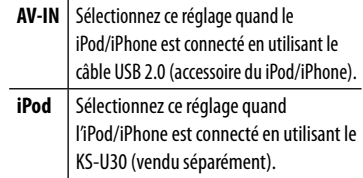

**3**

## **Réglage du mode Contrôle iPod**

Choisissez la commande de la lecture par l'appareil de l'iPod/iPhone.

Quand la source est "**iPod**"...

#### **1**

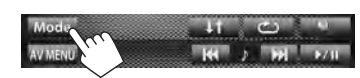

**2**

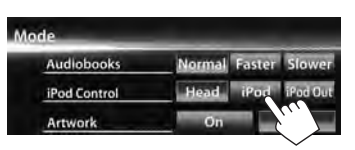

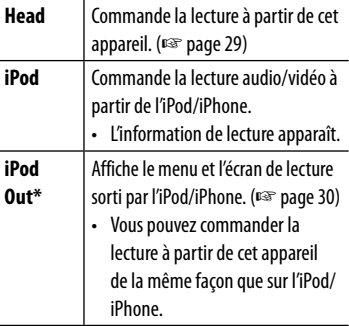

- Lors de l'utilisation d'un iPod nano (1st Generation) ou un iPod with video (5th Generation) avec <**iPod**> choisi pour <**iPod Control**>, choisissez <**iPod**> pour <**AV Input**> et connectez l'iPod en utilisant le KS-U30 (vendu séparément). (☞ page 27)
- \* <**iPod Out**> est disponible uniquement pour les modèles suivants d'iPod/iPhone:
	- iPod nano (6th Generation)
	- iPod touch (4th Generation)
	- iPod touch (3rd Generation)
	- iPod touch (2nd Generation)
	- iPhone 4
	- iPhone 3GS
	- iPhone 3G

#### **Sélection des réglages des préférences pour la lecture iPod/iPhone**

Quand la source est "**iPod**"...

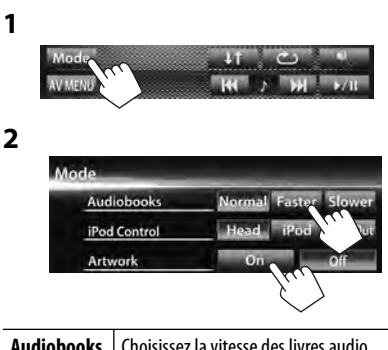

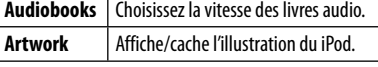

#### **Avis:**

Lors de l'utilisation de iPod/iPhone, certaines opérations peuvent ne pas être réalisées correctement ou comme prévues. Dans ce cas, consultez le site Web JVC suivant: <http://www3. jvckenwood.com/english/car/> (Page web en anglais uniquement)

Pour certains modèles d' iPod/iPhone, les performances peuvent paraitre anormales ou instables pendant le fonctionnement. Dans ce cas, déconnectez le périphérique iPod/iPhone et vérifiez son état.

Si les performances ne sont pas améliorées ou deviennent plus lentes, réinitialisez votre iPod/iPhone.

## **Opérations de lecture de l'iPod/iPhone pour le mode <Head>**

- Quand les touches de commande ne sont pas affichées sur l'écran, touchez la zone montrée sur l'illustration.
- Pour changer les réglages pour la lecture vidéo, ☞ page 38.
- Choisissez "**iPod**" comme source. (☞ page 12)
- Assurez-vous de choisir <**Head**> pour <**iPod Control**>. (☞ page 28).
- Quand vous mettez cet appareil sous tension, iPod/iPhone est chargé à travers l'appareil.

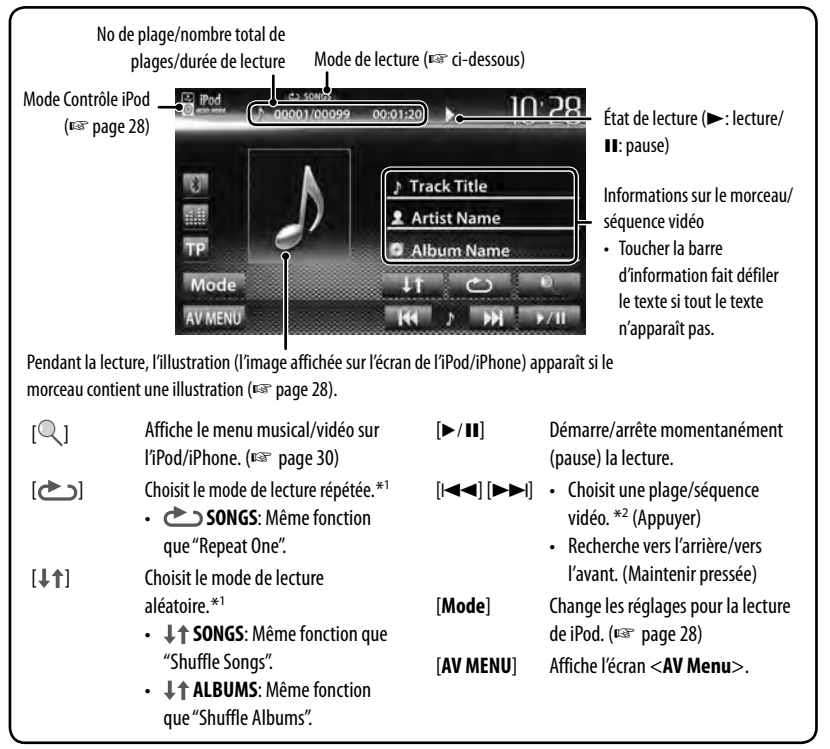

• Pour voir une séquence vidéo, choisissez un élément dans la liste du menu vidéo. (☞ page 30)

\*<sup>1</sup>Pour annuler le mode de lecture aléatoire et répétée, appuyez répétitivement sur la touche jusqu'à ce que l'indication disparaisse.

\*<sup>2</sup> Vous ne pouvez pas reprendre la lecture pour les sources vidéo.

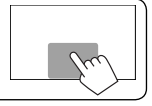

- **Sélection d'un plage/séquence vidéo à partir du menu de l'iPod/iPhone**
- **1**

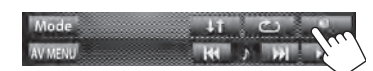

- **2 Choisissez le menu (musique ou vidéo) (**1**), une catégorie (**2**), puis l'élément souhaité (**3**).**
	- Choisissez l'élément dans le niveau choisi jusqu'à ce que la lecture de la plage souhaitée démarre.

#### **Menu musique:**

Commute entre Musique (  $\rightarrow \Box$ ) et Vidéo (  $\rightarrow \Box$ ) \* Artists Album adensis

Retourne au niveau le plus haut Retourne au

Reproduit tous les élément de la hiérarchie

niveau précédent

#### **Menu vidéo:**

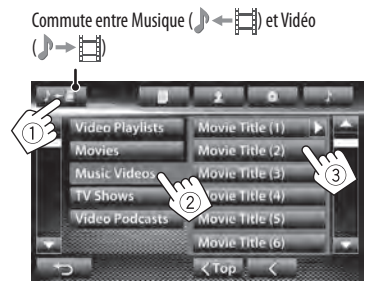

- Les catégories disponibles diffèrent en fonction du type de votre iPod/iPhone.
- \* Vous pouvez accéder au sommet de la catégorie en appuyant sur l'onglet correspondant: Liste de lecture  $(\blacksquare)$ , Artiste ( $\lozenge$ ), Albums ( $\lozenge$ ) ou Chansons( $\lozenge$ ).

#### **Opérations de lecture de l'iPod/iPhone pour le mode <iPod Out>**

- Connectez l'iPod touch/iPhone en utilisant le KS-U30 (vendu séparément). (☞ Manuel d'installation/ Raccordement)
- Choisissez <**iPod**> > pour le réglage <**AV Input**>. (☞ page 27)
- Assurez-vous de choisir <**iPod Out**> pour <**iPod Control**>. (☞ page 28)
- Choisissez "**iPod**" comme source. (☞ page 12)

#### **Sélection d'un plage à partir du menu de l'iPod/iPhone**

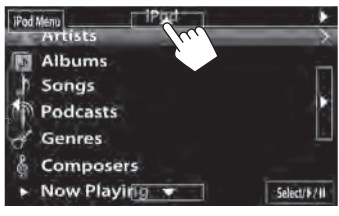

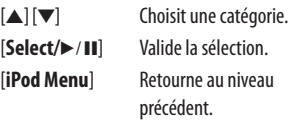

#### **Opérations pendant la lecture**

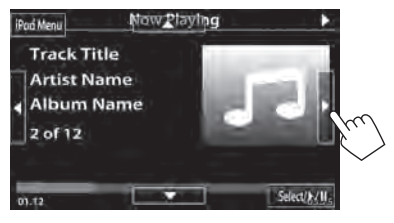

[2] [3] Saute à la plage précédente ou suivante. [**Select/**6] Démarre/arrête momentanément (pause) la lecture. [**iPod Menu**] Affiche le menu.

#### **Utilisation d'une App d'un iPod touch/iPhone**

Vous pouvez utiliser une App de l'iPod touch/iPhone connecté, sur cet appareil.

• Vous pouvez commander certaines fonction d'une App sur le panneau tactile.

#### **Préparation**

- Connectez l'iPod touch/iPhone en utilisant le KS-U30 (vendu séparément). (☞ Manuel d'installation/Raccordement)
- Choisissez <**iPod**> pour le réglage <**AV Input**>. (☞ page 27)
- Pour les App que vous pouvez utiliser sur cet appareil, consultez le site <http://www3.jvckenwood.com/ english/car/>.
- **1 Démarrez l'App sur votre iPod touch/ iPhone.**
- **2 Choisissez "Apps" comme source.** Sur l'écran <**AV Menu**>:

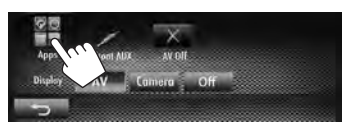

- Vous pouvez aussi lire le signal audio/vidéo en utilisant un iPod/iPhone à la place de l'appareil.
	- Vous pouvez commander la lecture de base sur le panneau tactile.

#### **Audio**

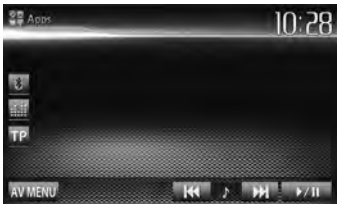

#### **Video**

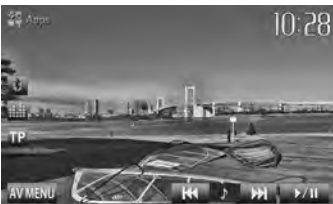

• Quand vous utilisez une application (App) d'un iPod touch ou iPhone, référez-vous à la page 63 pour les instructions de sécurité.

#### **Affichage de l'écran de l'App pendant l'écoute d'une autre source**

Vous pouvez commuter l'affichage sur l'écran de l'App à partir de l'iPod touch/iPhone connecté pendant l'écoute d'une autre source.

#### **Activation de l'entrée de l'iPod touch/ iPhone pour afficher des touches pour commuter l'affichage**

**1 Mettez hors service la source AV.** Sur l'écran <**AV Menu**>:

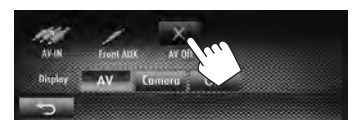

**2 Affichez l'écran <Input>.**

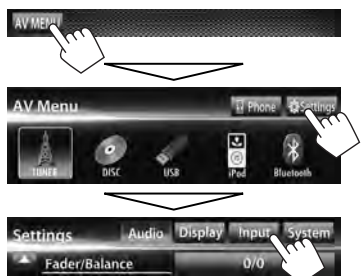

**3 Sélectionnez <iPhone> pour le réglage <Input> sur l'écran <Navigation Input>.**

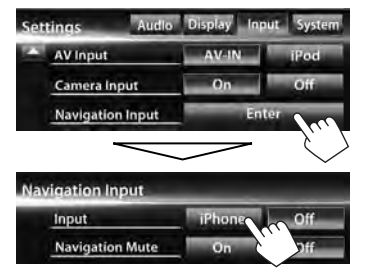

- FRANÇAIS
- Quand <**Input**> est réglé sur <**iPhone**>, la touche [**Apps**] apparaît sur l'écran <**AV Menu**>, et la touche [<sup>2</sup>] apparaît sur l'écran de la commande de la source. Vous pouvez afficher l'écran de l'App en appuyant sur une des touches. (□ ci-dessous)
- Quand <**Input**> est réglé sur <**iPhone**>, le réglage <**AV Input**> change automatiquement et est fixé sur <**iPod**>.

**Pour mettre hors service la fonction,** choisissez <**Off**> pour <**Input**>.

#### **Pour voir l'écran de l'App**

Sur l'écran <**AV Menu**>:

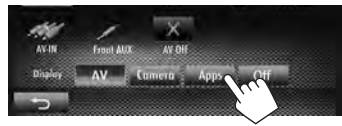

ou Sur l'écran de commande de la source:

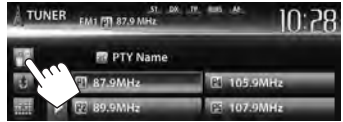

## **Pour faire disparaître l'écran de l'App**

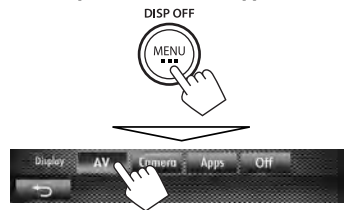

## **Utilisation d'autres appareils extérieurs**

- Quand les touches de commande ne sont pas affichées sur l'écran, touchez la zone montrée sur l'illustration.
- Pour changer les réglages pour la lecture vidéo, ☞ page 38.

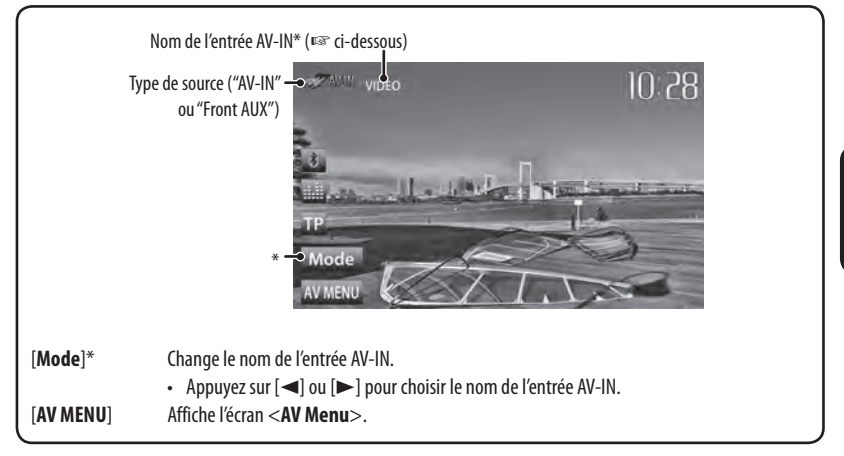

\* Apparaît quand "**AV-IN**" est choisi comme source.

## **Front AUX AV-IN**

**1 Connectez un appareil extérieur.**

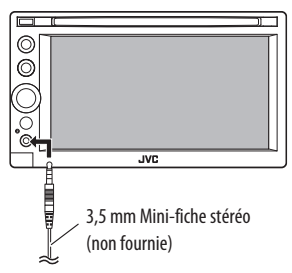

- **2 Choisissez "Front AUX" comme source.**  (☞ page 12)
- **3 Mettez l'appareil connecté sous tension et démarrez la lecture de la source.**

Vous pouvez connecter un appareil extérieur aux prises LINE IN/VIDEO IN. (□ Manuel d'installation/ Raccordement)

#### **Préparation:**

Choisissez <**AV-IN**> pour le réglage <**AV Input**>.  $(\sqrt{2})$ 

- Le réglage <**AV Input**> peut être changé uniquement quand le réglage <**Input**> de <**Navigation Input**> est réglé sur <**Off**>.
- **1 Choisissez "AV-IN" comme source.**  (☞ page 12)
- **2 Mettez l'appareil connecté sous tension et démarrez la lecture de la source.**

## **Ajustements sonores**

#### **Utilisation de l'égalisation du son**

- L'ajustement est mémorisé pour chaque source jusqu'à ce que vous ajustiez de nouveau le son. Si la source est un disque, l'ajustement est mémorisé pour chacune de catégories suivantes.
	- DVD/DVD-VR/VCD
	- $-$  CD
	- DivX/MPEG1/MPEG2/MP3/WMA/WAV
- Vous ne pouvez pas ajuster le son quand la source AV est hors tension.

#### **Sélection d'un mode sonore préréglé**

**1** Sur l'écran <**AV Menu**>:

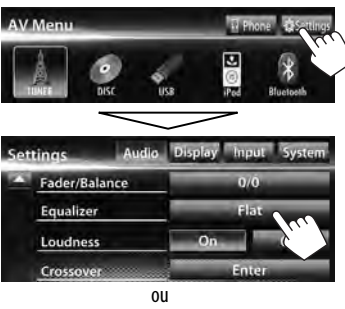

Sur l'écran de commande de la source:

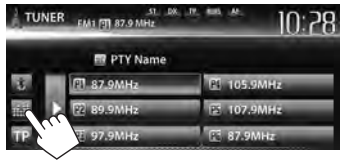

**2 Choisissez un mode sonore.**

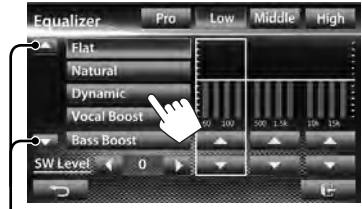

Change la page

#### **Mémorisation de votre propre ajustement**

#### **Personnalisation d'un mode sonore préréglé**

- **1 Choisissez un mode sonore.** (☞ "Sélection d'un mode sonore préréglé")
- **2** Ajustez le niveau de chaque bande  $(1)$ , **puis choisissez le niveau du caisson de grave (**2**).**

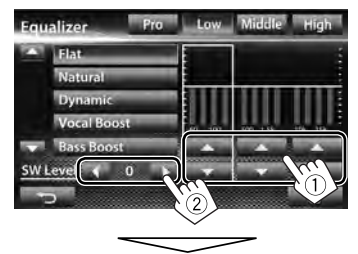

Les réglages sont mémorisés et <**User**> est activé.

- Pour terminer la procédure, appuyez sur  $[\overline{\bullet}$ .
- Pour faire des réglages précis, <sup>®</sup> page 35.

#### **Ajustement précis du son**

**1 Réalisez les étapes 1 et 2 de "Sélection d'un mode sonore préréglé", puis...**

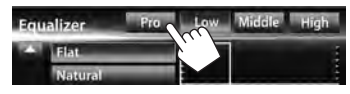

#### **2 Sélectionner une bande.**

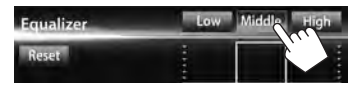

#### **3 Réglez le son.**

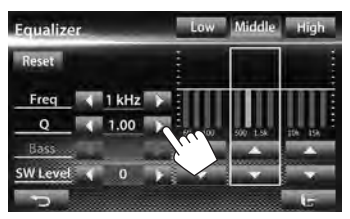

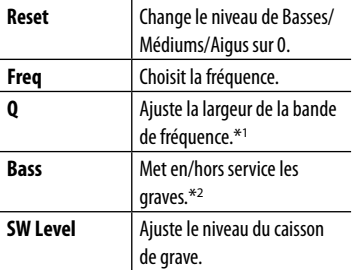

Ces réglages sont remplacés si le réglage <**User**> a été fait (☞ page 34), et que <**User**> est activé.

- Les réglages sont mémorisés jusqu'à ce que vous ajustiez de nouveau le son.
- Pour ajuster les autres bandes, répétez les étapes **2** et **3**.
- \*<sup>1</sup> Fixé pour la bande "High" (aigus).
- 

#### **Ajustement de la fréquence de transition**

**1** Sur l'écran <**AV Menu**>:

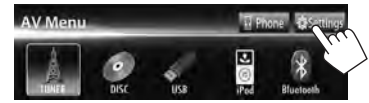

#### **2**

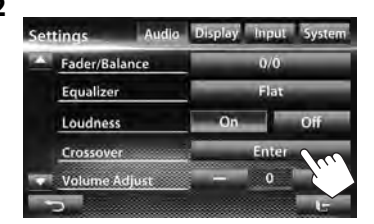

#### **3 Choisissez l'élément à ajuster, puis faites l'ajustement.**

Ajuste la transition entre les enceintes avant et arrière (filtre passe haut).

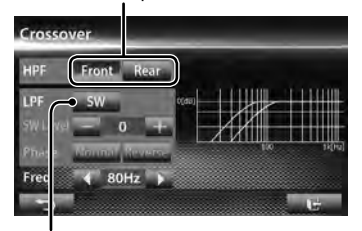

Ajuste la transition pour le caisson de grave (filtre passe bas).

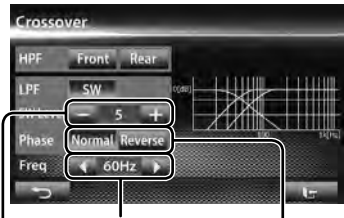

Ajuste la fréquence de transition.

\*<sup>2</sup>Uniquement pour la bande "Low" (graves). Ajuste le niveau du caisson de grave. Choisit la phase pour le caisson de grave.\*

> \* Ne peut pas être choisi quand <**Freq**> est réglé sur <**Through**>.

35

Vous pouvez changer le fond, la couleur du texte, des touches du panneau tactile et des touches du panneau du moniteur.

**1** Sur l'écran <**AV Menu**>:

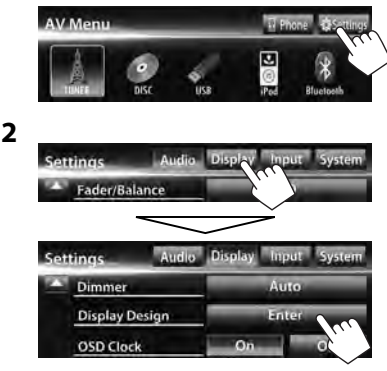

**3 Choisissez un élément (<Backgrnd>, <Text> ou <Buttons>), puis changez le réglage.**

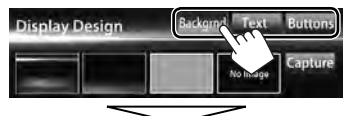

#### **Fond de l'écran**

(1) Choisissez un fond

Image de base (défaut)

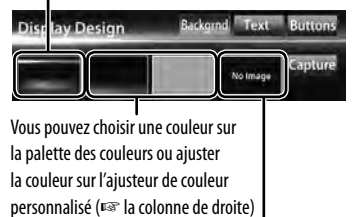

Pour le réglage de votre scène préférée comme fond, ☞ page 37 2 Choisissez/ajustez la couleur

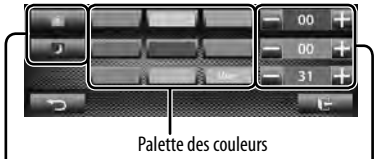

Réglage du gradateur: Vous pouvez faire un choix pour chaque réglage du gradateur—< > > (Gradateur en service) ou  $\langle x \rangle$  (Gradateur hors service)

Ajustement de la couleur personnalisée: Vous pouvez créer une couleur personnalisée et la mémoriser dans <**User**>

#### **Texte/touches**

Choisissez/ajustez la couleur. (Pour de plus amples détails, <sup>¤</sup> ci-dessus.)

Couleur variable d'éclairage\*

• La couleur d'éclairage change graduellement.

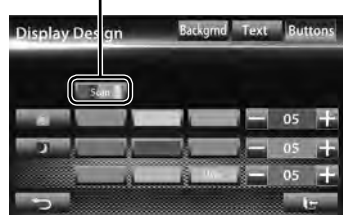

Apparaît uniquement pour l'écran de sélection de la couleur des touches.

Quand la couleur variable d'éclairage est choisie, vous ne pouvez pas ajuster la couleur.
#### **Utilisation de votre scène préférée comme fond**

Lors de la lecture d'une séquence vidéo ou d'une image JPEG, vous pouvez capturer une image et l'utiliser comme image de fond.

- Vous ne pouvez pas capturer un contenu protégé par des droits d'auteur et des images d'un iPod/iPhone.
- Lors de l'utilisation d'un fichier JPEG comme image de fond, assurez-vous que sa résolution est de 800 x 600 pixels.
- La couleur de l'image capturée peut paraître différente de celle de la scène réelle.
- **1 Reproduisez une séquence vidéo ou une image JPEG.**
- **2 Affichez l'écran <Display Design>.**

(☞ page 36)

**3**

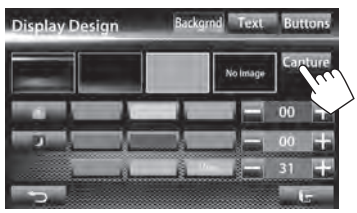

#### **4 Ajustez l'image.**

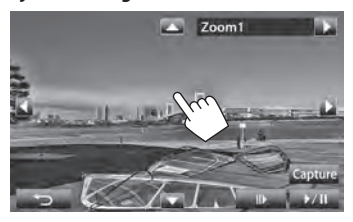

- [6] \*<sup>1</sup> Démarre/arrête momentanément (pause) la lecture.
- $[II \rightarrow ]^{*1}$  Avance les scènes image par image.

[3] Agrandit la scène. (<**Full**>, <**Zoom1**> – <**Zoom3**>)

 $\begin{bmatrix} \blacktriangle \end{bmatrix} \begin{bmatrix} \blacktriangledown \end{bmatrix} \ \begin{bmatrix} \blacktriangleright \end{bmatrix}^{*2}$ Déplace le cadre du zoom.

- Pour annuler la capture, appuyez sur  $\left[ \leftarrow \right]$ .
- \*<sup>1</sup>N'est pas affiché lors de la lecture d'un appareil extérieur connecté aux prises LINE IN/VIDEO IN.
- \*<sup>2</sup>N'est pas affiché quand <**Full**> est sélectionné.

**5 Capturez l'image affichée sur l'écran.**

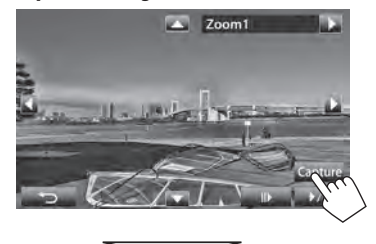

Un message de confirmation apparaît. Appuyez sur [**Yes**] pour mémoriser la nouvelle image capturée. (L'image existante est remplacée par la nouvelle.)

• Appuyez sur [**No**] pour retourner à l'écran précédent.

# **Réglage pour la lecture vidéo**

Il est possible de changer le réglage pour la lecture vidéo.

# **Ajustement de l'image**

Vous pouvez ajuster la qualité de l'image.

**1 Affichez le menu de réglage.**

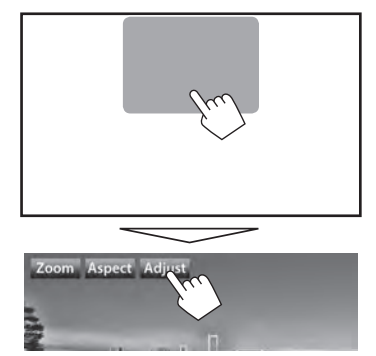

**2 Choisissez Gradateur en service (< >) ou hors service (<** $\leq$ **).** 

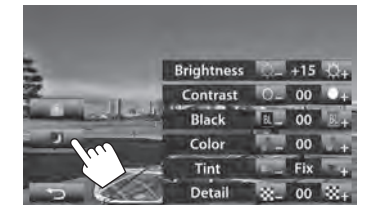

**3 Ajustez l'image (–15 à +15).**

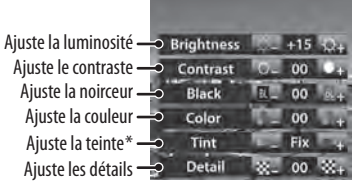

\* Ajustable uniquement quand le signal entrée est NTSC.

# **Sélection du format de l'image**

Il est possible de changer le format d'image pour la lecture vidéo.

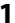

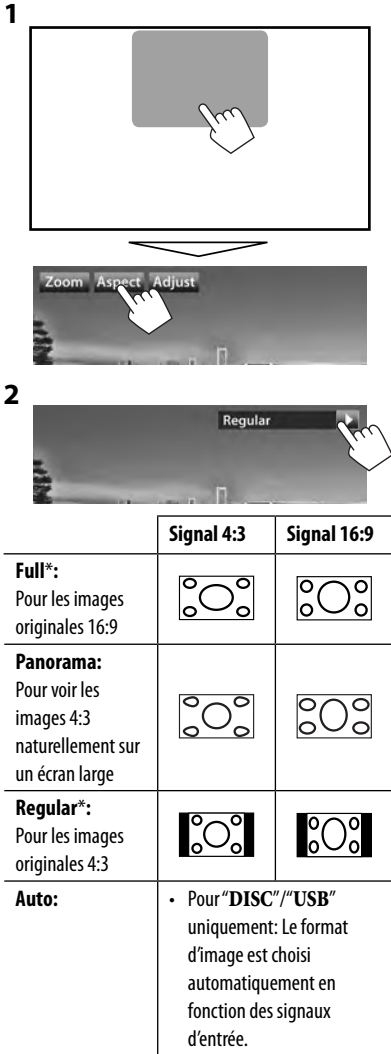

\* Pendant une lecture DivX avec <**Monitor Type**> réglé sur <**16:9**> (☞ page 24), le format de l'image n'est pas réglé correctement.

# **Agrandissement de l'image**

Vous pouvez agrandir l'image (<**Full**>, <**Zoom1**> à <**Zoom3**>).

• Quand <**Aspect**> est réglé sur <**Panorama**> ou <**Auto**> (☞ colonne de gauche), l'image est agrandie avec le format d'image du réglage <**Full**>.

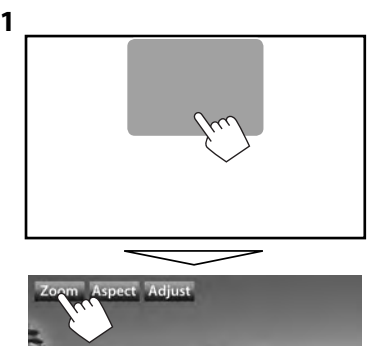

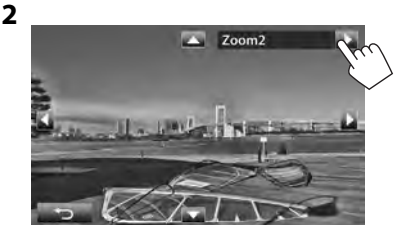

[▲] [▼] [◄] [▶]\* : Déplace le cadre du zoom.

- \* N'est pas affiché quand <**Full**> est sélectionné.
- La fonction de zoom ne peut pas être utilisée pour certaines sources vidéo.

# **Utilisation d'une caméra de recul**

• Pour utiliser la caméra de recul, la connexion du fil REVERSE GEAR SIGNAL est requise. Pour la connexion d'une caméra de recul, ☞ Manuel d'installation/Raccordement.

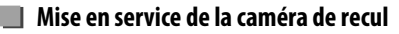

**1** Sur l'écran <**AV Menu**>:

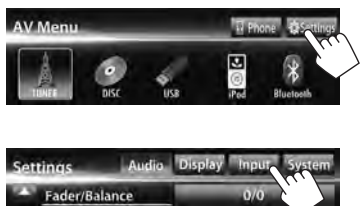

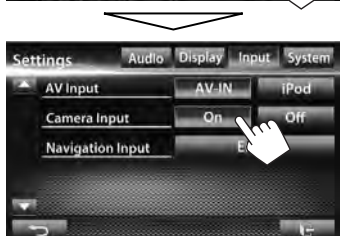

**Pour mettre hors service la fonction,** choisissez <**Off**>.

## **Affichage de l'image de la caméra de recul**

L'écran de vue arrière apparaît quand vous déplacez le levier de vitesse en position de marche arrière (R).

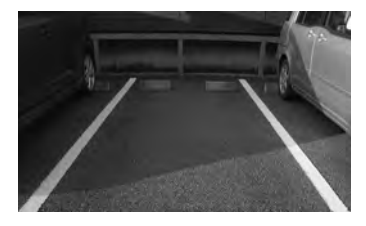

## **Pour afficher l'image de la caméra de recul manuellement**

Sur l'écran <**AV Menu**>:

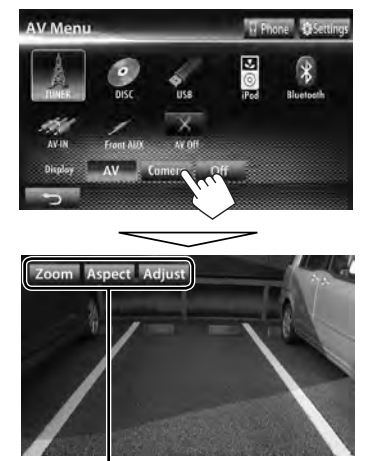

Lors de l'affichage de l'image à partir de la caméra de recule manuellement, vous pouvez changer le réglage de l'image. (□ page 38)

#### **Pour annuler l'écran de vue arrière**

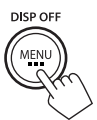

**2**

# **Éléments du menu de réglage**

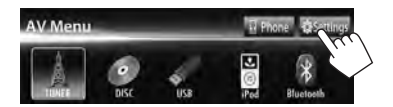

• Pour changer les réglages pour <**Amplifier Gain**>, <**AV Input**> et <**Input**> dans <**Navigation Input**>, mettez la source AV hors service. Pour les autres réglages, changez-les quand la source AV est sous tension.

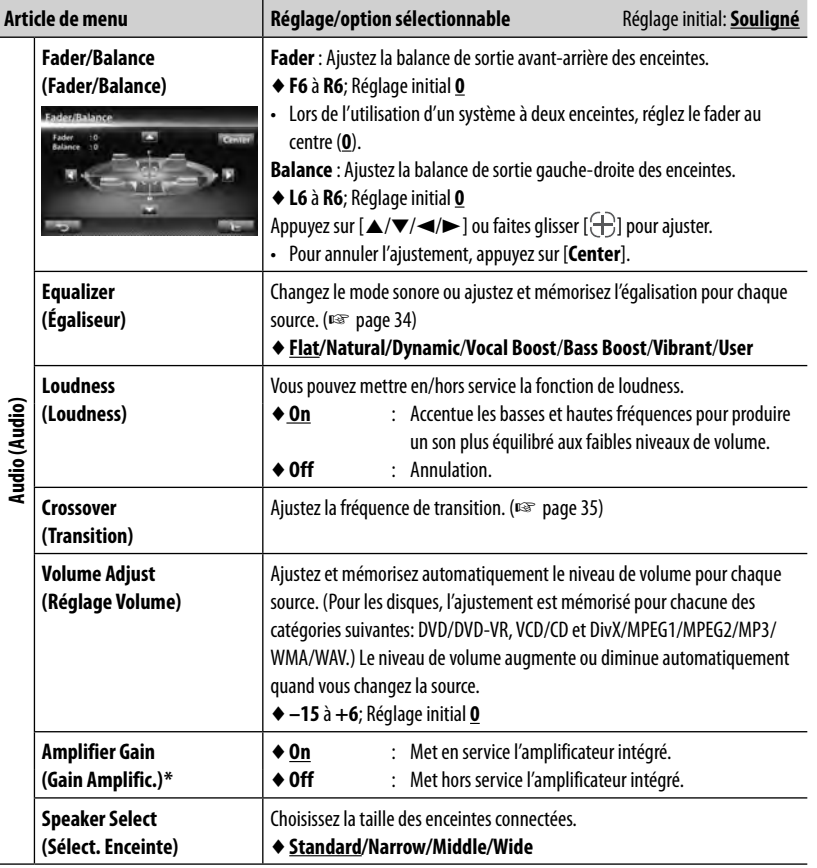

\* Pour changer le réglage, mettez d'abord hors service la source AV en appuyant sur [**AV Off**] sur **<AV Menu>**.

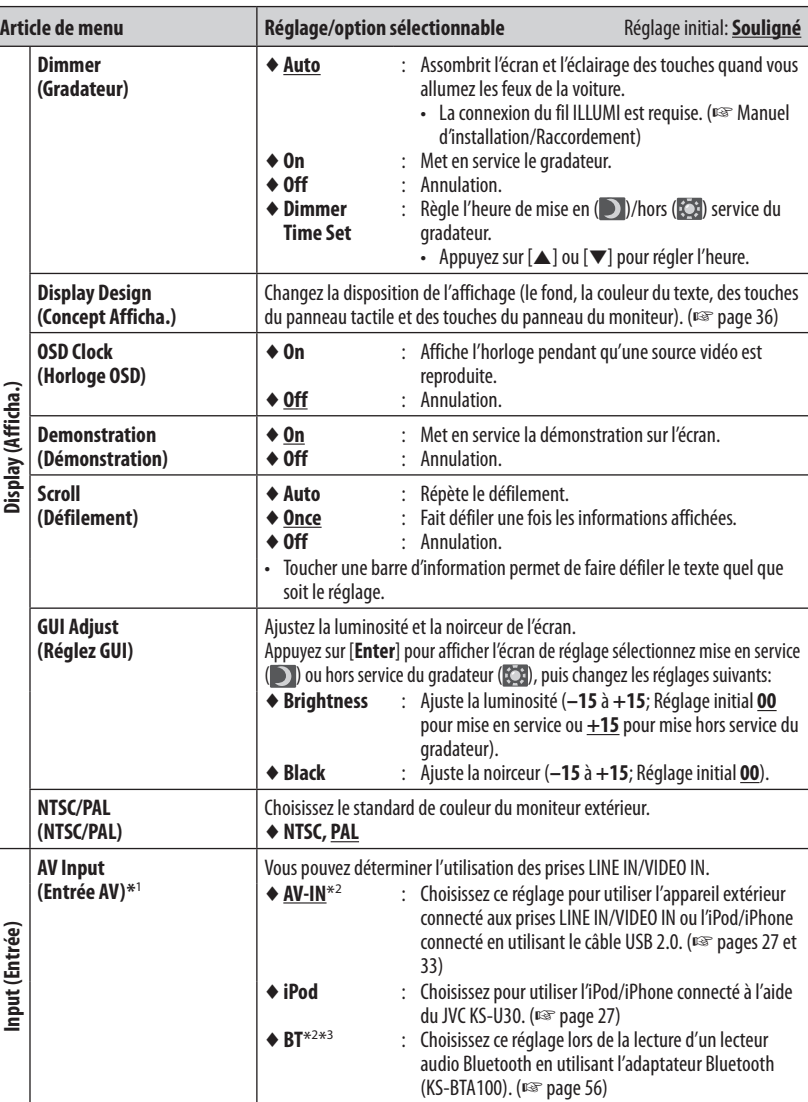

\*<sup>1</sup>Pour changer le réglage, mettez d'abord hors service la source AV en appuyant sur [**AV Off**] sur <**AV Menu**>. Le réglage <**AV Input**> peut être changé uniquement quand le réglage <**Input**> de <**Navigation Input**> est réglé sur <**Off**>.

\*<sup>2</sup>Quand <**AV Input**> est réglé sur <**AV-IN**> ou <**BT**>, l'image vidéo provenant de l'iPod/iPhone n'est pas affichée sur l'écran.

\*<sup>3</sup>Uniquement pour le KW-AV60.

 $\overline{a}$ 

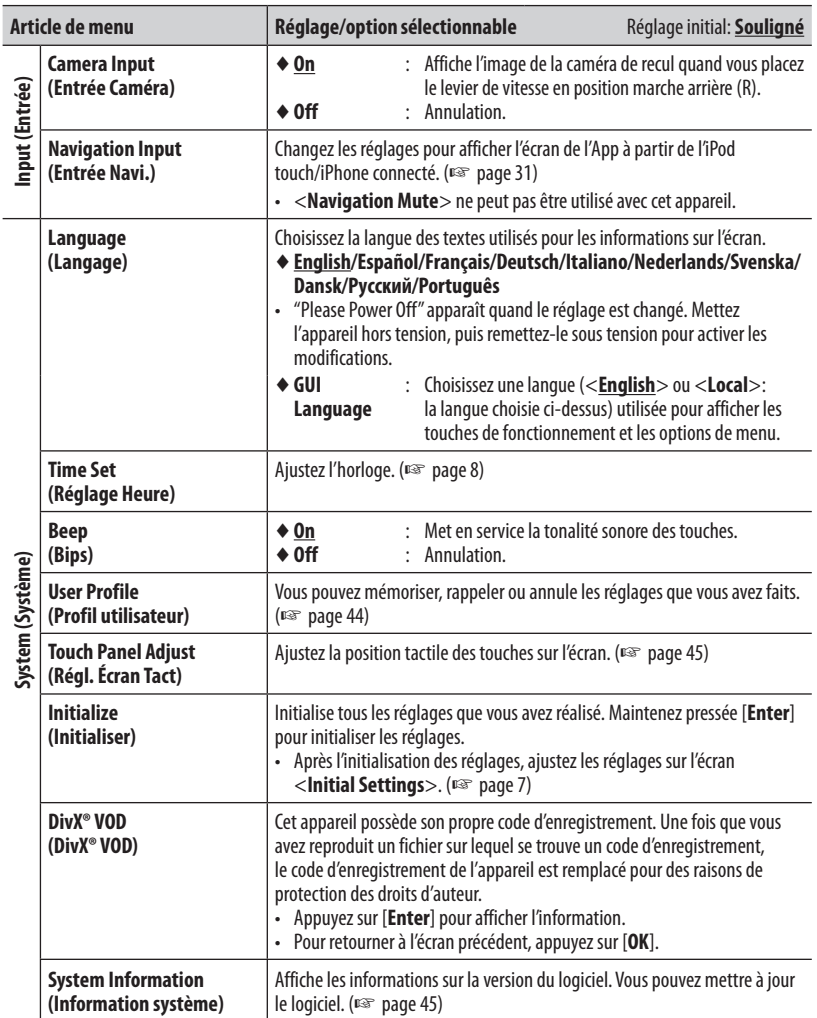

a sa kacamatan ing Kabupatèn Kabupatèn Kabupatèn Kabupatèn Kabupatèn Kabupatèn Kabupatèn Kabupatèn Kabupatèn K

and the control of the control of the control of the control of the control of the control of

and the control of the control of the

# **Mémorisation/rappel des réglages**

Vous pouvez mémoriser les réglages suivants:

- Réglages sur l'écran <**Settings**>: **Fader/Balance**, **Equalizer, Loudness, Crossover** (HPF/LPF/SW Level), **Volume Adjust, Speaker Select, Dimmer, Display Design, AV Input, Camera Input, Navigation**
- Réglages pour "**AV-IN**": **AV-IN Name**

#### **Mémorisation de vos réglages**

**1** Sur l'écran <**Settings**>:

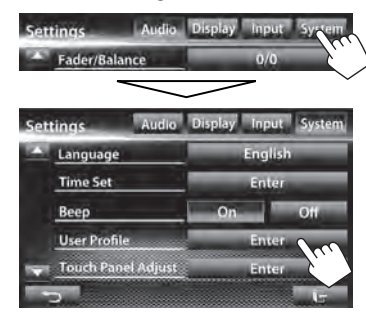

**2**

FRANÇAIS

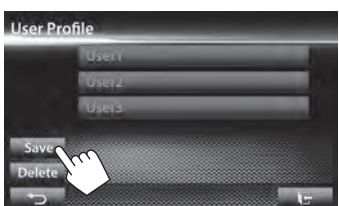

**3 Choisissez une option (<User1>, <User2> ou <User3>) pour mémoriser les réglages.**

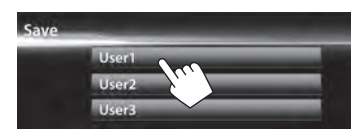

Un message de confirmation apparaît. Appuyez sur [**Yes**].

**4 Terminez la procédure.**

#### **Rappel de vos réglages**

- Mettez hors service la source AV en appuyant d'abord sur [**AV Off**] sur <**AV Menu**>.
- **1** Sur l'écran <**User Profile**> (☞ étape **2** sur la colonne de gauche):

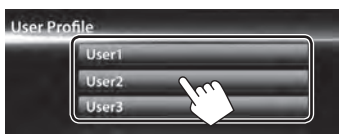

Un message de confirmation apparaît. Appuyez sur [**Yes**].

**2 Terminez la procédure.**

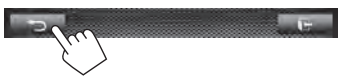

#### **Annulation de vos réglages**

**1** Sur l'écran <**User Profile**> (☞ étape **2** sur la colonne de gauche):

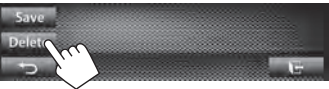

**2** Annule tous les réglages mémorisés dans <**User1**>, <**User2**> et < **User3**>

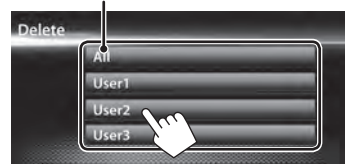

Un message de confirmation apparaît. Appuyez sur [**Yes**].

#### **3 Terminez la procédure.**

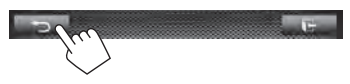

44

# **Mise à jour du système**

Vous pouvez mettre à jour le système en connectant un dispositif USB contenant un fichier de mise à jour.

- **1 Créez un fichier de mise à jour, copiez-le sur un dispositif USB et connectez ce dernier sur l'appareil.**
	- Pour connecter un périphérique USB, <sup>®</sup> page 25.
- **2** Sur l'écran <**Settings**>:

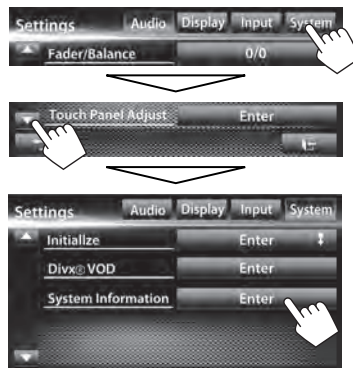

**3**

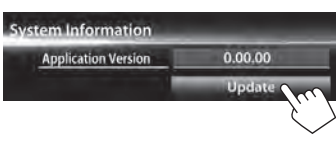

Cela peut prendre un certain temps.

Si la mise à jour est effectuée avec succès, "Update Completed" apparaît. Réinitialisez l'appareil.

- Si la mise à jour a échouée, mettez l'appareil hors tension puis de nouveau sous tension, et essayez de nouveau la mise à jour.
- Même si vous avez mis l'appareil hors tension pendant la mise à jour, vous pouvez reprendre la mise à jour après remettre l'appareil sous tension. La mise à jour est effectuée à partir du début.

# **Ajustement de la position tactile**

Vous pouvez ajuster la position tactile sur le panneau tactile si la position touchée et l'opération réalisée ne correspondent pas.

**1** Sur l'écran <**Settings**>:

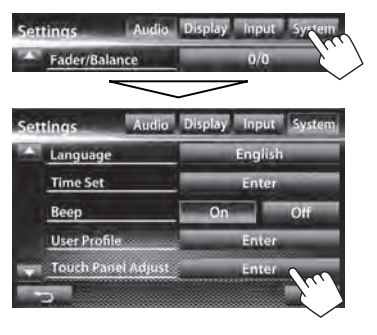

FRANÇAIS

**2 Touchez le centre des marques en bas à gauche et en haut à droite comme on vous le demande.**

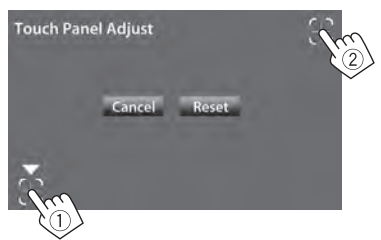

- Pour annuler l'opération actuelle, appuyez sur [**Cancel**].
- Pour réinitialiser le réglage initial, appuyez sur [**Reset**].

# **OPÉRATIONS BLUETOOTH**

# **Informations pour l'utilisation de périphériques Bluetooth®**

- Il se peut que certains périphériques Bluetooth ne puissent pas être connectés à cet appareil en fonction de la version Bluetooth du périphérique.
- Cet appareil peut ne pas fonctionner avec certains périphériques Bluetooth.
- Les conditions de connexion peuvent varier en fonction des circonstances autour de vous.
- Pour certains périphériques Bluetooth, le périphérique est déconnecté quand l'appareil est mis hors tension.

#### **Informations sur le système Bluetooth:** Si

vous souhaitez recevoir plus d'informations sur le système Bluetooth, consultez le site web de JVC suivant: <http://www3.jvckenwood.com/ english/car/> (Page web en anglais uniquement)

# **Opérations Bluetooth pour le KW-AV60BT**

# **Bluetooth**®

Bluetooth est une technologie de communication radio à courte distance pour les appareils portables tels que les téléphones portables, les ordinateurs portables,etc. Les appareils Bluetooth peuvent être connectés sans câble et communiquer les uns avec les autres.

• Référez-vous aux pages i et ii à la fin du manuel pour vérifier les pays où vous pouvez utiliser la fonction Bluetooth®.

## **Profile Bluetooth**

Cet appareil prend en charge les profiles Bluetooth suivants:

- HFP (Hands-Free Profile—Profile mains libres) 1.5
- OPP (Object Push Profile—Profile de poussée d'objet) 1.1
- A2DP (Advanced Audio Distribution Profile—Profile de distribution audio avancé) 1.2
- AVRCP (Audio/Video Remote Control Profile—Profile de télécommande audio/vidéo) 1.3
- PBAP (Phone Book Access Profile)—Profile d'accès au répertoire téléphonique) 1.0

À l'expédition de l'usine, l'adaptateur Bluetooth (KS-UBT1) est attaché.

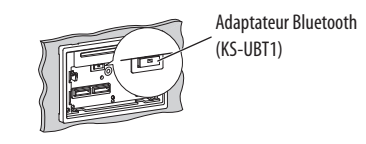

## **Icônes pour le touche Bluetooth**

- : Aucun périphérique n'est connecté. ⊛
- $\theta$ : Un lecteur audio Bluetooth est connecté.
- : Un téléphone portable Bluetooth est  $\circ$ connecté.
- $\theta$ <sub>II</sub> : Le téléphone portable et le lecteur audio sont connectés.
- Laissez l'adaptateur Bluetooth attaché lors de l'utilisation de la fonction Bluetooth.
- Ce port est concu pour être utilisé uniquement avec le KS-UBT1. Les autres adaptateur Bluetooth ou périphériques USB ne peuvent pas être utilisés.

# **Connexion de périphériques Bluetooth**

## **Connexion d'un nouveau périphérique Bluetooth pour la première fois**

Quand vous connecter un périphérique Bluetooth à l'appareil pour la première fois, faites les pairage entre l'appareil et le périphérique. Le pairage permet aux périphériques Bluetooth de communiquer entre eux. Pour réaliser le pairage, vous pouvez avoir besoin d'entrer le code PIN (numéro d'identification personnel) du périphérique Bluetooth que vous souhaitez connecter.

- Une fois que la connexion est établie, le périphérique reste enregistré dans cet appareil même si vous réinitialisez l'appareil. Un maximum de 5 appareils peuvent être enregistrés en tout.
- Un seul appareil pour Téléphone Bluetooth et un appareil pour Audio Bluetooth peuvent être connectés en même temps.
- Pour utiliser la fonction fonction Bluetooth, vous devez mettre en service la fonction Bluetooth du périphérique.
- **1 Affichez l'écran de réglage du moniteur.** Sur l'écran <**AV Menu**>:

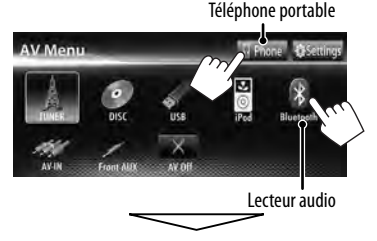

#### **Pour connecter un téléphone portable Bluetooth**

L'écran de réglage de téléphone est affiché.

#### **Pour connecter un lecteur audio Bluetooth**

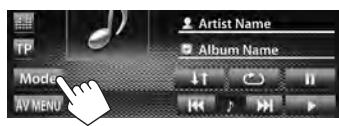

L'écran <**Mode**> est affiché.

#### **2 Changez le code PIN.**

• Si vous ne souhaitez pas changer le code PIN, allez à l'étape **3**.

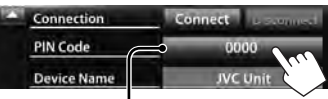

Code PIN (réglage initial: 0000)

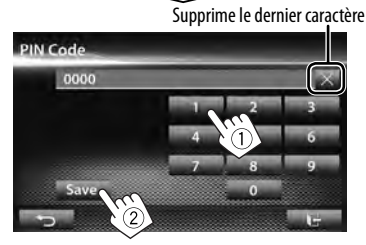

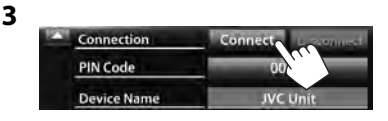

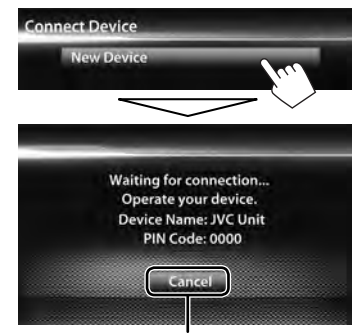

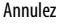

#### **5 Commandez le périphérique Bluetooth à connecter.**

"Connected" apparaît. Appuyez sur [**OK**] pour confirmer l'opération.

Maintenant la connexion est établie et vous pouvez utiliser le périphérique Bluetooth à travers cet appareil.

**4**

#### **Connexion/déconnexion d'un périphérique Bluetooth enregistré**

#### **1 Affichez l'écran de réglage du moniteur.**

(☞ page 47)

- Pour un téléphone portable Bluetooth: Écran de réglage de téléphone
- Pour un lecteur audio Bluetooth: Écran <**Mode**>

#### **2 Pour connecter**

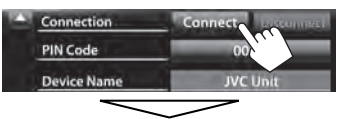

Choisissez un appareil que vous souhaitez connecter.

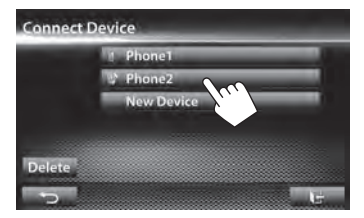

"Connected" apparaît. Appuyez sur [**OK**] pour confirmer l'opération.

- Tous les périphériques enregistrés (téléphone portable et lecteur audio) apparaissent sur la liste <**Connect Device**>.
	- Les éléments sélectionnables dépendent de l'appareil utilisé.
- Quand un téléphone portable est connecté, maintenir pressé [<sup>3]</sup> ] sur l'écran de commande de la source permet de commuter entre le dernier téléphone portable connecté et le téléphone actuel.

#### **Pour déconnecter**

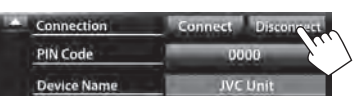

Un message de confirmation apparaît. Appuyez sur [**Yes**].

#### a a T **Suppression d'un périphérique Bluetooth enregistré**

**1** Sur l'écran <**Connect Device**> (☞ Étape **2** sur la colonne de gauche):

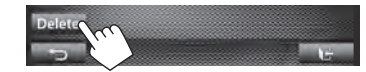

**2 Choisissez un appareil pour supprimer l'enregistrement.**

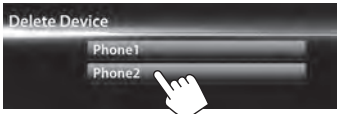

Un message de confirmation apparaît. Appuyez sur [**Yes**].

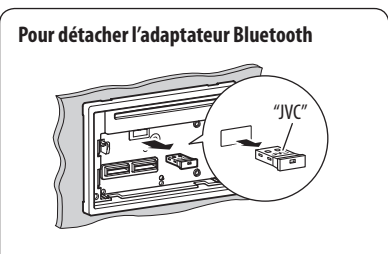

- Rangez l'adaptateur Bluetooth dans l'étui fourni.
- Quand vous insérez de nouveau l'adaptateur Bluetooth, attachez-le fermement avec le logo JVC dirigé vers le haut.

# **Utilisation d'un téléphone portable Bluetooth**

## **Réception d'un appel**

Quand un appel arrive...

État du périphérique/Indication de batterie (uniquement quand l'information provient de l'appareil extérieur)

Information d'appel (si elle peut être obtenue)

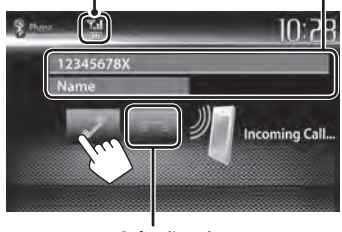

Refuse l'appel

• Le téléphone ne peut pas être utilisé lorsque l'image de la caméra de recul est affichée. (☞ page 40)

## **Quand <Auto Answer> est réglé sur <On>**

L'appareil répond automatiquement à l'appel entrant. (☞ page 55)

## **Terminer un appel**

Pendant une conversation...

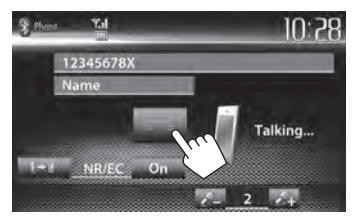

## **Ajustement du volume du microphone**

Pendant une conversation...

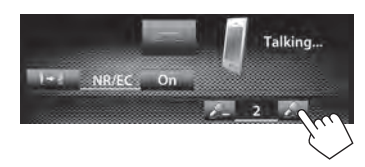

- Cet ajustement n'affecte pas le niveau de volume des autres sources.
- Pour ajuster le volume des appels/oreillette, tournez le bouton de réglage du volume.

## **Commutation entre le mode mains libres et le mode téléphone**

Pendant une conversation...

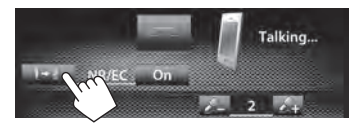

Chaque fois que vous appuyez sur la touche, la méthode change ( $\sqrt[n]{\bullet}$  : mode mains libres /  $\sqrt[n]{\bullet}$  : mode téléphone).

# **Vérification de la réception de SMS**

Si le téléphone portable est compatible avec les SMS (Service de messages courts), l'appareil vous avertis qu'un message a été reçu.

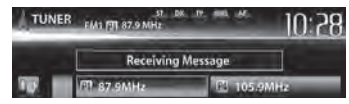

Pour lire un message reçu, utilisez le téléphone portable après avoir garé la voiture dans un endroit sûr.

- Vous ne pouvez pas lire, modifier ou envoyer un message via cet appareil.
- Pour certains téléphones portables le message de notification peut ne pas apparaître même si la fonction SMS est prise en charge.

#### **Pour faire un appel**

**1** Sur l'écran de commande de la source:

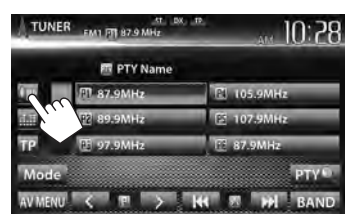

• Vous pouvez aussi afficher l'écran de commande du téléphone en appuyant sur [ **Phone**] sur l'écran <**AV Menu**>.

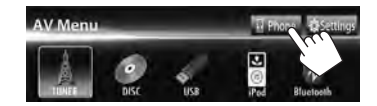

#### **2 Choisissez une méthode pour faire un appel.**

Entrée directe de numéro (☞ colonne de droite)

Preset list/répertoire téléphonique/liste des appels (☞ page 51)

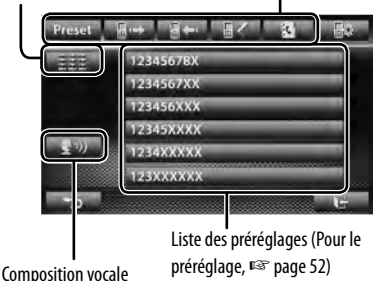

(☞ colonne de droite)

#### **Entrée directe de numéro**

Supprime le dernier caractère

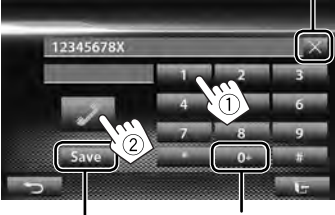

Maintenez pressée: Ajoute "+"

Permet de prérégler le numéro de téléphone entré sur la liste des préréglages (<sup>®</sup> page 52)

• Vous pouvez entrer un maximum de 32 nombres.

#### **Composition vocale**

• Disponible uniquement quand le téléphone portable connecté possède un système de reconnaissance vocale.

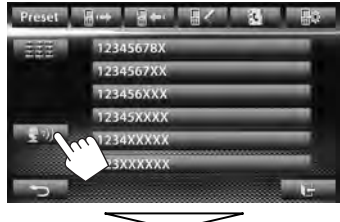

Dites le nom que vous souhaitez appeler.

**Pour annuler,** appuyez sur [**Cancel**].

#### **Pour réduire l'écho et les bruits lorsque vous parlez**

Assurez-vous que la fonction NR/EC (réduction de bruit/ annulation de l'écho) est activée sur l'écran quand vous parlez.

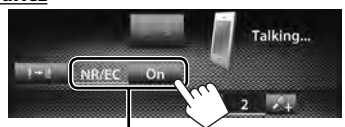

Sélectionnez <**On**> pour réduire le bruit et annuler l'écho pendant que vous parlez.

#### **Utilisation de la liste des préréglages/ du répertoire téléphonique/des listes d'appels**

**1**

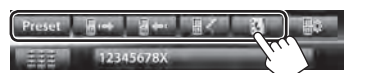

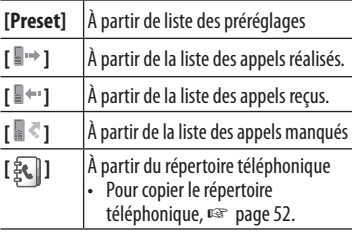

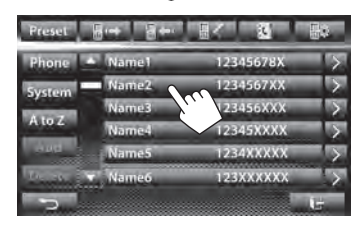

**2**

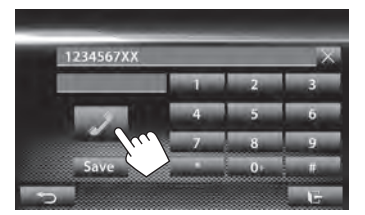

#### **Pour utiliser les recherche A-Z sur le répertoire téléphonique**

Quand l'écran du répertoire téléphonique est affiché, vous pouvez faire une recherche à partir de l'initial.

**1**

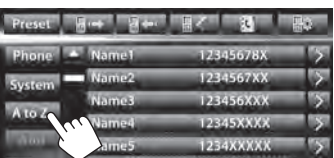

## **2 Sélectionnez l'initiale.**

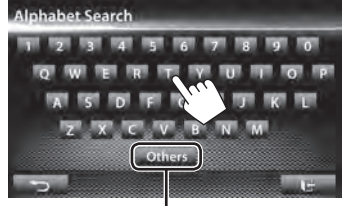

Affiche les autres lettres

#### **3 Choisissez un numéro de téléphone dans la liste.**

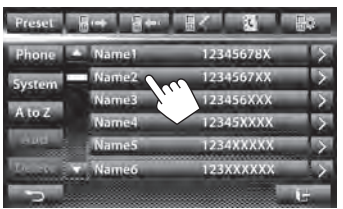

#### **Pour afficher les détails d'une entrée**

Quand l'écran du répertoire téléphonique est affiché, vous pouvez afficher les détails d'une entrée et choisir un numéro de téléphone si plusieurs numéros sont enregistrés.

#### **1 Affichez les détails de l'entrée souhaitée.**

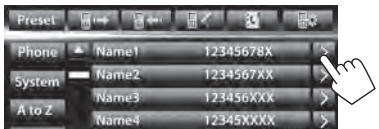

#### **2 Choisissez un numéro de téléphone à appeler.**

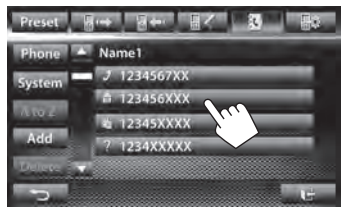

## **Préréglage de numéros de téléphone**

Vous pouvez prérégler un maximum de 6 numéros de téléphone.

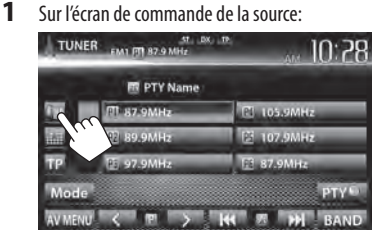

**2 Choisissez un élément à partir du répertoire téléphonique/listes des appels.**

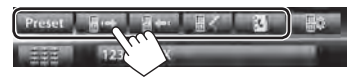

**3 Choisissez un numéro de téléphone.**

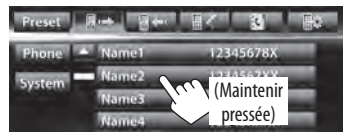

**4 Choisissez un numéro de préréglage à mémoriser.**

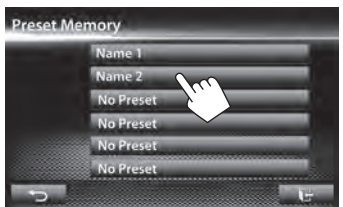

• Vous pouvez aussi prérégler le numéro de téléphone saisi sur l'écran d'entrée directe de numéro en appuyant sur [**Save**]. (☞ page 50)

## **Copie du répertoire téléphonique**

Vous pouvez copier la mémoire du répertoire téléphonique d'un téléphone portable dans cet appareil (400 entrées maximum).

**1** Sur l'écran de commande de la source:

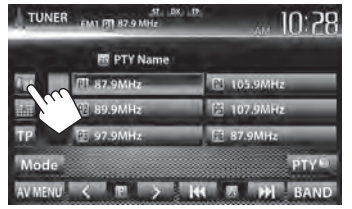

**2**

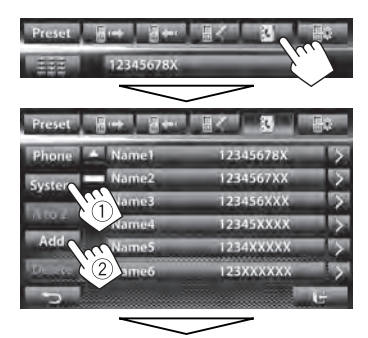

Code PIN (réglage initial: 0000)

Please send phonebook data from your Phone. PIN code: 0000C Memory: 000/400C

> Les numéros copiés des entrées du répertoire téléphonique

#### **3 Utilisez le téléphone portable cible.**

- Référez-vous au manuel d'instructions fourni avec votre téléphone portable.
- **Pour annuler le transfert,** appuyez sur [**Finish**].
- **4 Terminez la procédure.**

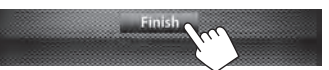

La mémoire du répertoire téléphonique est copiée à partir du téléphone portable.

#### **Suppression des entrées des numéros de téléphone dans l'appareil**

**1 Affichez la liste des préréglages/ répertoire téléphone/liste des appels que vous souhaitez supprimer.** (☞ page 51)

**2**

- lamet 2345678X 234567XX lame2 23456XXX **12345XXXX** amed **1234XXXXX Name**<sub>S</sub> 23XXXXXX
- Vous ne pouvez pas supprimer des données quand <**Phone**> est choisi.
- **3 Choisissez l'article que vous souhaitez supprimer.**

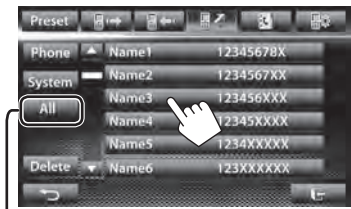

Supprimez tous les numéros/noms de téléphone de la liste choisie

Un message de confirmation apparaît. Appuyez sur [**Yes**].

## **À propos des téléphones portables compatibles avec le profile PBAP (Phone Book Access Profile)**

Si votre téléphone portable prend en charge le profile PBAP, le répertoire téléphonique et les listes d'appels sont automatiquement copiés sur l'appareil quand le téléphone portable est connecté.

- Répertoire téléphonique: 5 000 entrées maximum
- Appels composés, appels reçus et appels maqués: 50 entrées maximum pour chaque liste

## **Pour afficher le répertoire téléphone/ listes d'appels du téléphone portable ou de l'appareil**

Téléphone portable connecté

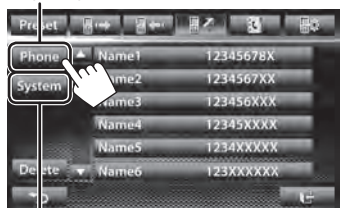

Cet appareil

# **Utilisation d'un lecteur audio Bluetooth**

- Pour enregistrer un nouveau périphérique, ☞ page 47.
- Pour connecter/déconnecter un périphérique, ☞ page 48.

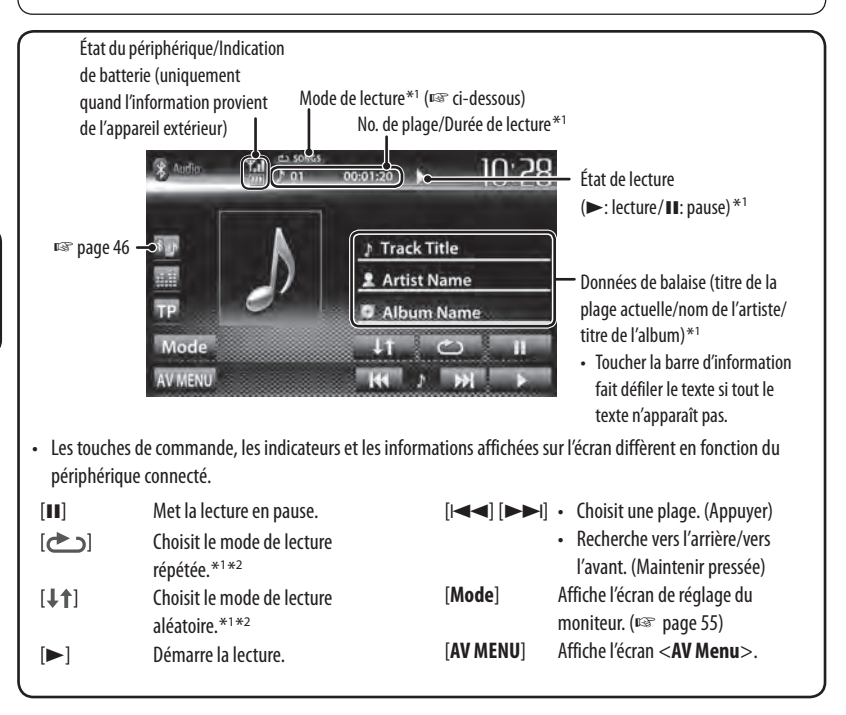

\*<sup>1</sup>Disponible uniquement pour les périphériques compatibles avec AVRCP 1.3.

\*2 Pour annuler le mode de lecture aléatoire et répétée, appuyez répétitivement sur la touche jusqu'à ce que l'indication disparaisse.

# **Réglages du périphérique Bluetooth**

**Téléphone portable**

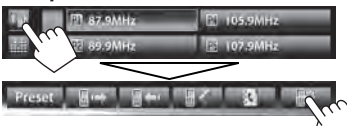

#### **Lecteur audio Bluetooth**

Sur l'écran de commande "**BT Audio**":

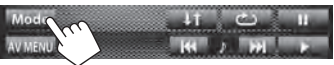

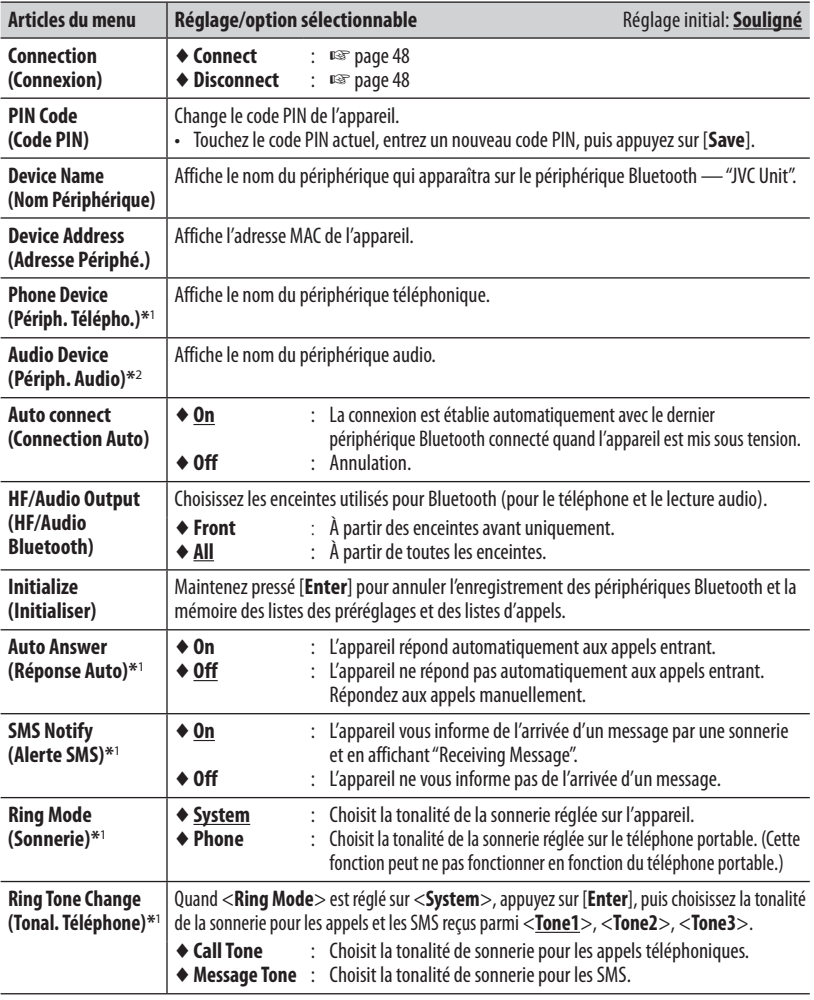

\*<sup>2</sup>Apparaît uniquement pour l'écran <**Mode**> pendant que "**BT Audio**" est choisi comme source.

# **Opérations Bluetooth pour le KW-AV60**

Pour les opérations Bluetooth, il faut connecter l'adaptateur Bluetooth, KS-BTA100 (vendu séparément) aux prises LINE IN à l'arrière de cet appareil. (☞ Manuel d'installation/Raccordement)

- Le KS-BTA100 n'est pas disponible dans certains pays. Veuillez contacter le revendeur à qui vous avez acheté cet appareil.
- Pour plus d'information, référez-vous aussi aux instructions fournies avec l'adaptateur Bluetooth et le périphérique Bluetooth.
- Les opérations peuvent différer en fonction du périphérique connecté.

## **Préparation**

- **1 Enregistrement (pairage) d'un appareil Bluetooth avec le KS-BTA100.**
	- Référez-vous aux manuels d'instruction fournis avec le KS-BTA100.
- **2 Choisissez <BT> pour le réglage <AV Input>.** (☞ page 42)

# **Utilisation d'un téléphone portable Bluetooth**

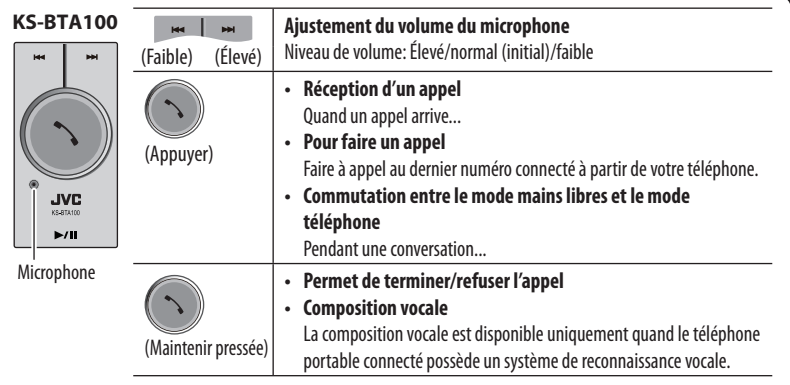

#### **À propos du volume du microphone:**

• Quand vous mettez hors tension l'appareil, le niveau de volume change sur Normal.

# **Utilisation d'un lecteur audio Bluetooth**

#### **1 Choisissez "Bluetooth" comme source.** (☞ page 12)

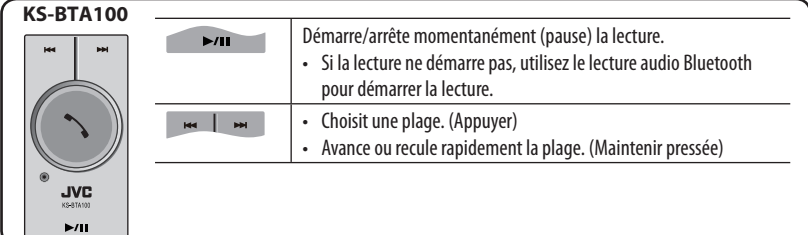

#### 57

# **Utilisation de la télécommande**

Pour utiliser la télécommande, achetez la RM-RK252P séparément.

## **Mise en place des piles**

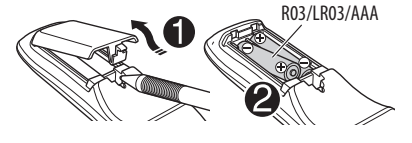

Insérez les piles dans la télécommande en respectant les polarités (+ et –).

### **Attention:**

- Danger d'explosion si la pile est remplacée de façon incorrecte. Remplacez-la uniquement avec le même type de pile ou un type équivalent.
- La pile ne doit pas être exposée à une chaleur excessive telle que la lumière du soleil, un feu ou quelque chose de similaire.

#### **Si la télécommande perd de son efficacité, remplacez les piles.**

#### **Avant d'utiliser la télécommande:**

- Dirigez la télécommande directement sur le capteur de télécommande de autoradio.
- N'EXPOSEZ PAS le capteur de télécommande à une forte lumière (lumière directe du soleil ou éclairage artificiel).

L'autoradio est muni d'une fonction de télécommande de volant.

- Référez-vous au Manuel d'installation/ raccordement (volume séparé) pour les connexion.
- Les opérations peuvent différer en fonction des types de télécommande de volant.

# **Opérations en utilisant de la télécommande**

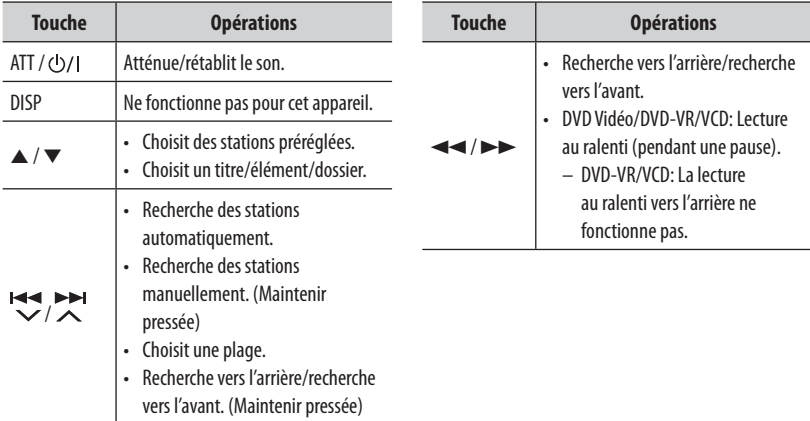

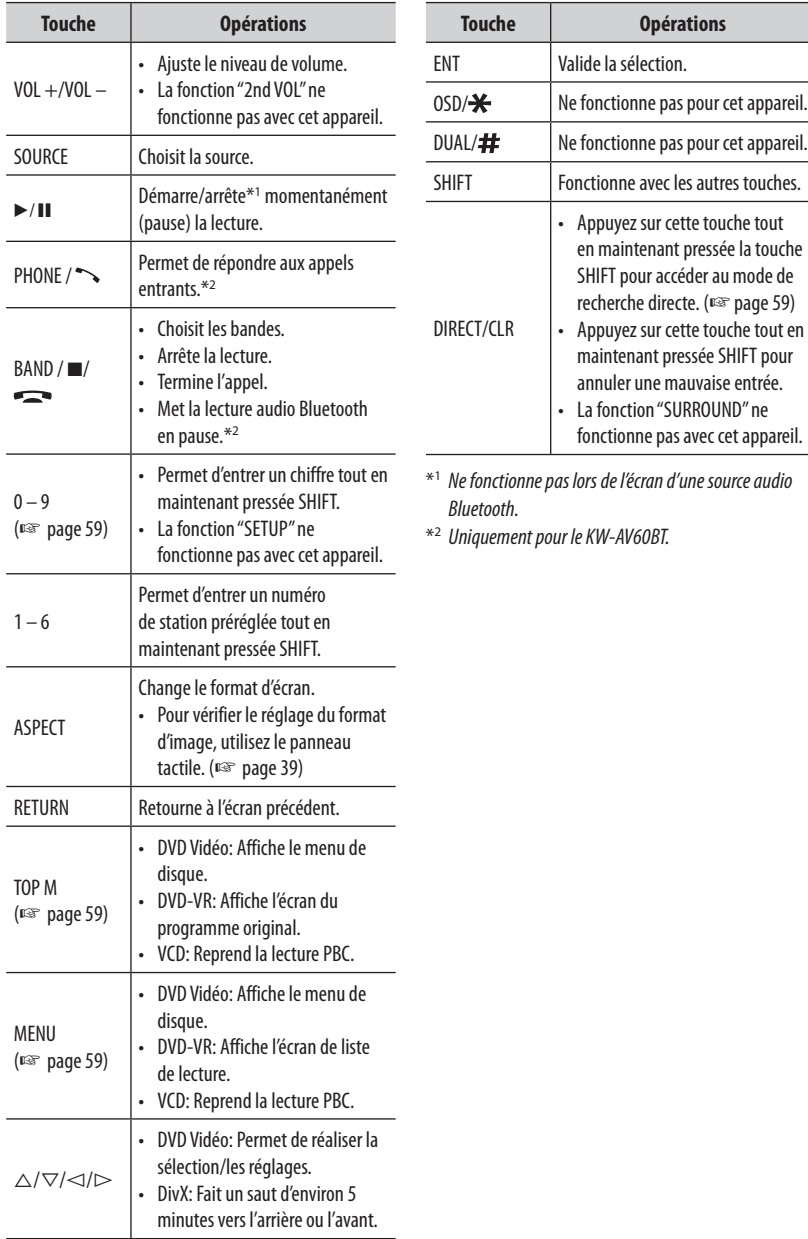

and the control of the control of the control of the control of the control of the control of the control of the

<u> 1989 - Johann Stein, marwolaethau a bhann an t-Amhair an t-Amhair an t-Amhair an t-Amhair an t-Amhair an t-A</u>

#### **Recherche d'un élément directement**

#### **Fréquence du tuner**

- 1 Appuyez sur DIRECT tout en maintenant SHIFT pressée pour entrer en mode de recherche.
- 2 Appuyez sur les touches numériques tout en maintenant SHIFT pressée pour entrer une fréquence.
	- Pour annuler une mauvaise entrée, appuyez sur CLR (annuler) tout en maintenant SHIFT pressée.
- 3 Appuyez sur ENT pour valider l'entrée.

#### **DVD Vidéo/DVD-VR/DivX/MPEG1/MPEG2/JPEG/ MP3/WMA/WAV/VCD/CD**

- 1 Appuyez sur DIRECT tout en maintenant SHIFT pressée pour entrer en mode de recherche.
	- Chaque fois que vous appuyez sur DIRECT, l'élément à rechercher change.
- 2 Appuyez sur une touche numérique tout en maintenant SHIFT pressée pour choisir un élément souhaité.
	- Pour annuler une mauvaise entrée, appuyez sur CLR (annuler) tout en maintenant SHIFT pressée.
- 3 Appuyez sur ENT pour confirmer la sélection.

## **Diverses opérations relatives aux disques**

#### **Utilisation du menu de disque**

#### • **DVD Vidéo/DVD-VR**

1 Pour DVD Vidéo, appuyez sur TOP M ou MENU. Pour DVD-VR, appuyez sur... TOP M: Pour afficher le programme orignal

MENU: Pour afficher la liste de lecture

- 2 Appuyez sur  $\triangle$ / $\nabla$ / $\triangle$  pour choisir un élément que vous souhaitez reproduire.
- 3 Appuyez sur ENT pour confirmer la sélection.

#### • **VCD**

Pendant la lecture PBC...

- 1 Appuyez sur DIRECT tout en maintenant SHIFT pressée pour entrer en mode de recherche.
- 2 Appuyez sur une touche numérique tout en maintenant SHIFT pressée pour choisir l'élément que vous souhaitez reproduire.
- 3 Appuyez sur ENT pour confirmer la sélection.
- Pour retourner à l'écran précédent, appuyez sur RETURN.

#### **Pour annuler la lecture PBC**

- 1 Appuyez sur 7 pour arrêter la lecture PBC.
- 2 Appuyez sur DIRECT tout en maintenant SHIFT pressée.
- 3 Appuyez sur une touche numérique tout en maintenant SHIFT pressée pour choisir une plage souhaitée.
- 4 Appuyez sur ENT pour confirmer la sélection.
- Pour reprendre la lecture PBC, appuyez sur TOP M ou MENU.

# **Entretien**

## **Précaution sur le nettoyage de l'appareil**

N'utilisez aucun solvant (par exemple, un diluant, de la benzine, etc.) aucun détergent

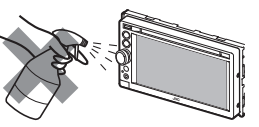

ou insecticide. Cela pourrait endommager le moniteur ou l'appareil.

#### **Méthode de nettoyage recommandée:**

Essuyez doucement le panneau avec un chiffon doux et sec.

### **Comment nettoyer les connecteurs**

Un détachement fréquent détériorera les connecteurs. Pour minimiser ce problème, frottez

**Connecteurs** 

connecteurs avec un coton tige ou un chiffon imprégné

périodiquement les

d'alcool, en faisant

attention de ne pas endommager les connecteurs.

# **Condensation**

De la condensation peut se produire sur la lentille à l'intérieur de l'appareil dans les cas suivants:

- Après le démarrage du chauffage dans la voiture.
- Si l'intérieur de la voiture devient très humide.

Si cela se produit, l'appareil risque de ne pas fonctionner correctement. Dans ce cas, éjectez le disque et laissez l'autoradio sous tension pendant quelques heures jusqu'à ce que l'humidité s'évapore.

## **Comment manipuler les disques**

**Pour retirer un disque de sa boîte,** faites pression vers le centre du boîtier et soulevez légèrement le disque en el tenant par ses bords.

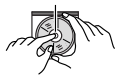

Support central

• Tenez toujours le disque par ses bords. Ne touchez pas la surface enregistrée.

**Pour remettre un disque dans sa boîte,** insérez-le délicatement sur le support central (avec la surface imprimée dirigée vers le haut).

• Conservez les disques dans leur boîte quand vous ne les utilisez pas.

## **Pour garder les disques propres**

Si le disque est sale, sa lecture risque d'être déformée.

Si un disque est sale, essuyez-le avec un chiffon doux, en ligne droite du centre vers les bords.

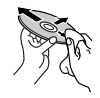

• N'utilisez pas de solvant (par exemple, un nettoyant conventionnel pour disque vinyle, un vaporisateur, un diluant, du benzène, etc.) pour nettoyer les disques.

## **Pour reproduire un disque neuf**

Les disques neufs ont parfois des ebarbures sur le bord intérieur et extérieur. Si un tel disque est utilisé, cet appareil risque de le rejeter.

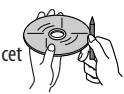

**Pour retirer ces ebarbures,** frotter les bords avec un crayon, un stylo, etc.

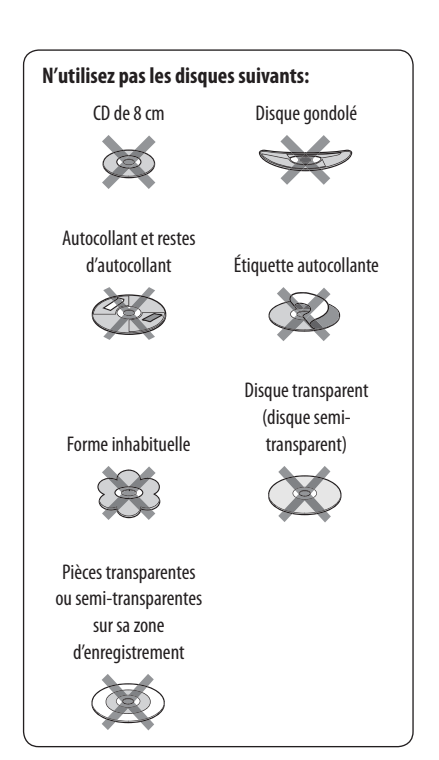

# **Pour en savoir plus à propos de cet appareil**

## **Lecture de fichier**

#### **Lecture de fichiers DivX (pour les disques uniquement)**

- Cet appareil peut reproduire les fichiers DivX portant le code d'extension <.divx>, <.div> ou <.avi> (quel que soit la casse des lettres).
- Le flux audio doit être conforme au format MP3 ou Dolby Digital.
- Les fichiers codés en mode à balayage entrelacé ne peuvent pas être reproduits correctement.
- Le débit binaire maximum (moyen) pour les signaux vidéo est de 4 Mbps.

#### **Lecture de fichiers MPEG1/MPEG2**

- Cet appareil peut reproduire les fichier MPEG1/MPEG2 portant l'extension <.mpg>, <.mpeg> ou <.mod>.
- Le format de transmission en continu doit être conforme au système/programme MPEG. Le format de fichier doit être MP@ML (profil principal au niveau principal)/SP@ML (profil simple au niveau principal)/MP@LL (profil principal au niveau inférieur).
- Les flux audio doivent être conforme au format MPEG1 Audio Layer -2 ou Dolby Digital.
- Le débit binaire maximum (moyen) pour les signaux vidéo est de 4 Mbps.

#### **Lecture de fichiers JPEG**

- Cet appareil peut reproduire les fichier JPEG portant l'extension <.jpg> ou <.jpeg>.
- Cet appareil peut reproduire des fichiers JPEG qui sont à la résolution de 32 x 32 à 8 192 x 7 680. Il peut prendre un certain temps pour afficher un fichier en fonction de sa résolution.
- Cet appareil peut reproduire les fichiers JPEG au format de base (baseline). Les fichiers JPEG progressifs ou sans perte (lossless) ne peuvent pas être reproduits.

#### **Nous ne pouvons être tenus responsable pour toute perte de données dans un iPod/iPhone et un périphérique USB à mémoire de grande capacité lors de l'utilisation de cet appareil.**

#### **Lecture de fichiers MP3/WMA/WAV**

- Cet appareil peut reproduire les fichiers portant le code d'extension <.mp3>, <.wma> ou <.wav> (quel que soit la casse des lettres).
- Cet appareil peut reproduire les fichiers respectant les conditions suivantes:
	- Débit binaire: MP3/WMA: 32 kbps — 320 kbps
	- Fréquence d'échantillonnage: 48 kHz, 44,1 kHz, 32 kHz (pour MPEG1) 24 kHz, 22,05 kHz, 16 kHz (pour MPEG2) 48 kHz, 44,1 kHz, 32 kHz, 22,05 kHz (pour WMA) 44,1 kHz (pour WAV)
- Cet appareil peut affiché les balises ID3, version 1.0/1.1/2.2/2.3/2.4 (pour MP3).
- Cet appareil peut aussi afficher les balises WAV/WMA.
- Cet appareil peut reproduire les fichiers enregistrés au mode VBR (débit binaire variable).
- Les fichiers enregistrés en VBR affichent une durée écoulée différente.
- Cet appareil ne peut pas reproduire les fichiers suivants:
	- Fichiers MP3 codés au format MP3i et MP3 PRO.
	- Fichiers MP3 codés avec Layer 1/2.
	- Fichiers WMA codés sans perte, professionnels et formats vocaux.
	- Fichiers WMA qui ne sont pas basés sur Windows Media® Audio.
	- Fichiers au format WMA protégés contre la copie avec DRM.
- Cet appareil peut les images de la pochette respectant les conditions suivantes:
	- Taille de l'image: Résolution de 32 x 32 à 1 232 x 672
	- Taille des données: Moins de 650 KB
	- Type de fichier: JPEG

#### **Signaux sonores émis par les prises arrière**

#### **Par les prises analogiques (Sortie des enceintes/REAR OUT/FRONT OUT)**

Un signal à 2 canaux est sorti. Lors de la lecture d'un disque codé multicanaux, les signaux multicanaux sont sous mixés.

## **Codes de langue (pour la sélection de la langue des DVD/DVD-VR/DivX)**

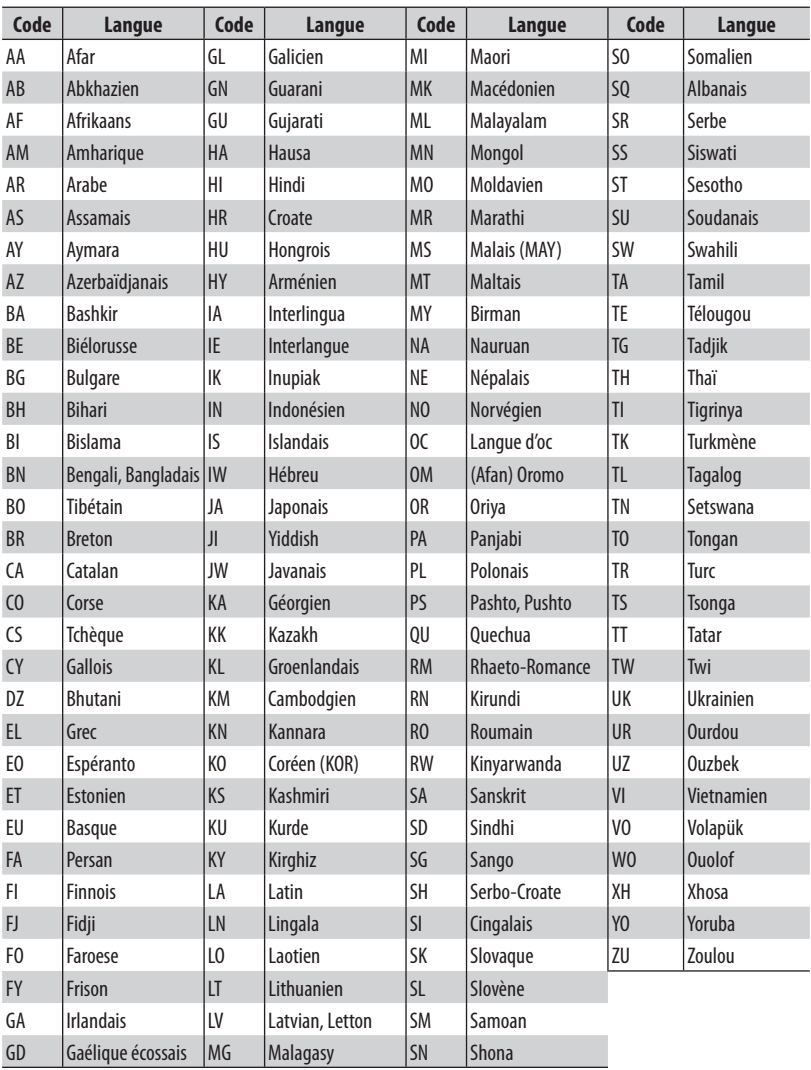

and the control of the control of the

- Fabriqué sous licence de Dolby Laboratories. Le terme Dolby et le sigle double D sont des marques commerciales de Dolby Laboratories.
- Le "DVD Logo" est une marque de commerce de DVD Format/Logo Licensing Corporation, enregistrée aux États-Unis, au Japon et dans d'autres pays.
- DivX®, DivX Certified® and associated logos are trademarks of Rovi Corporation or its subsidiaries and are used under license.

 ABOUT DIVX VIDEO: DivX® is a digital video format created by DivX, LLC, a subsidiary of Rovi Corporation. This is an official DivX Certified® device that plays DivX video. Visit divx.com for more information and software tools to convert your files into DivX videos.

 ABOUT DIVX VIDEO-ON-DEMAND: This DivX Certified® device must be registered in order to play purchased DivX Video-on-Demand (VOD) movies. To obtain your registration code, locate the DivX VOD section in your device setup menu. Go to vod.divx.com for more information on how to complete your registration.

- Microsoft et Windows Media est une marque déposée ou une marque de commerce de Microsoft Corporation aux États-Unis et/ou dans les autres pays.
- "Made for iPod," and "Made for iPhone" mean that an electronic accessory has been designed to connect specifically to iPod, or iPhone, respectively, and has been certified by the developer to meet Apple performance standards. Apple is not responsible for the operation of this device or its compliance with safety and regulatory standards. Please note that the use of this accessory with iPod, or iPhone may affect wireless performance. iPhone, iPod, iPod classic, iPod nano, and iPod touch are trademarks of Apple Inc., registered in the U.S. and other countries.
- Cet appareil intègre une technologie de protection contre la copie protégée par des brevets américains et d'autres droits sur la propriété intellectuelle de Rovi Corporation. L'ingénierie inverse et le désassemblage sont interdits.
- Les polices de caractères utilisées pour cet appareil sont conçues par Ricoh.

#### **Uniquement pour le KW-AV60BT**

• La marque du mot et les logos Bluetooth sont la propriété de Bluetooth SIG, Inc. et toute utilisation de ces marques par JVC KENWOOD Corporation est faite sous licence. Les autres marques et noms de commerce sont la propriété de leur propriétaire respectif.

#### **INSTRUCTIONS DE SÉCURITÉ**

L'utilisation d'une application (App) de navigation iPhone est permise uniquement si les conditions de circulation le permettent et que vous êtes absolument sûr que vous, vos passagers et les autres usagers de la route ne courent aucun risque d'obstruction ou de blessures. Les règles du code de la route doivent être respectées et peuvent varier selon l'état. La destination ne doit pas être entrée pendant que le véhicule est en mouvement. Le guidage de navigation iPhone peut ne pas être disponible dans une situation donnée à cause de changements dans les conditions de la route (par exemple, changement de péages, de routes principales, de routes à sens unique ou d'autres régulations routières). Dans ce cas, respectez les panneaux et les règlements routiers en cours.

- Respectez scrupuleusement les panneaux de la circulation lorsque vous conduisez en utilisant le système de navigation.L'application (App) de navigation iPhone est seulement une aide. Le conducteur doit jours décider s'il doit tenir compte ou non des informations fournies. **Nous ne pouvons être tenus responsable pour toute donnée erronée fournie par l'application (App) de navigation iPhone.**
- **Ne manipulez pas l'appareil quand vous conduisez.**

# **Dépannage**

Ce qui apparaît être un problème n'est pas toujours sérieux. Vérifiez les points suivants avant d'appeler un centre de service.

- Pour les opérations des appareils extérieurs, référez-vous aussi aux modes d'emploi fournis avec les adaptateurs utilisés pour les connexion (de même qu'aux instructions fournies avec les composants extérieurs).
- Les messages (entre guillemets " ") dans les tableaux ci-dessous apparaissent dans la langue choisie dans <**Language**> (☞ page 43).

## **Si les messages suivants apparaissent**

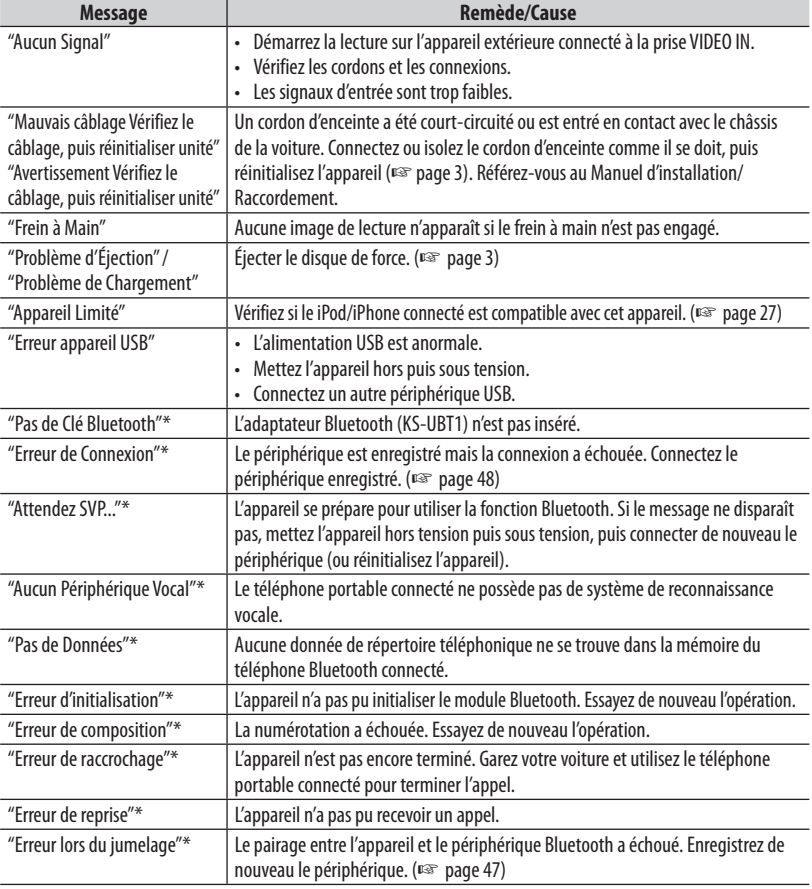

\* Uniquement pour le KW-AV60BT.

## **Si un problème semble s'être produit**

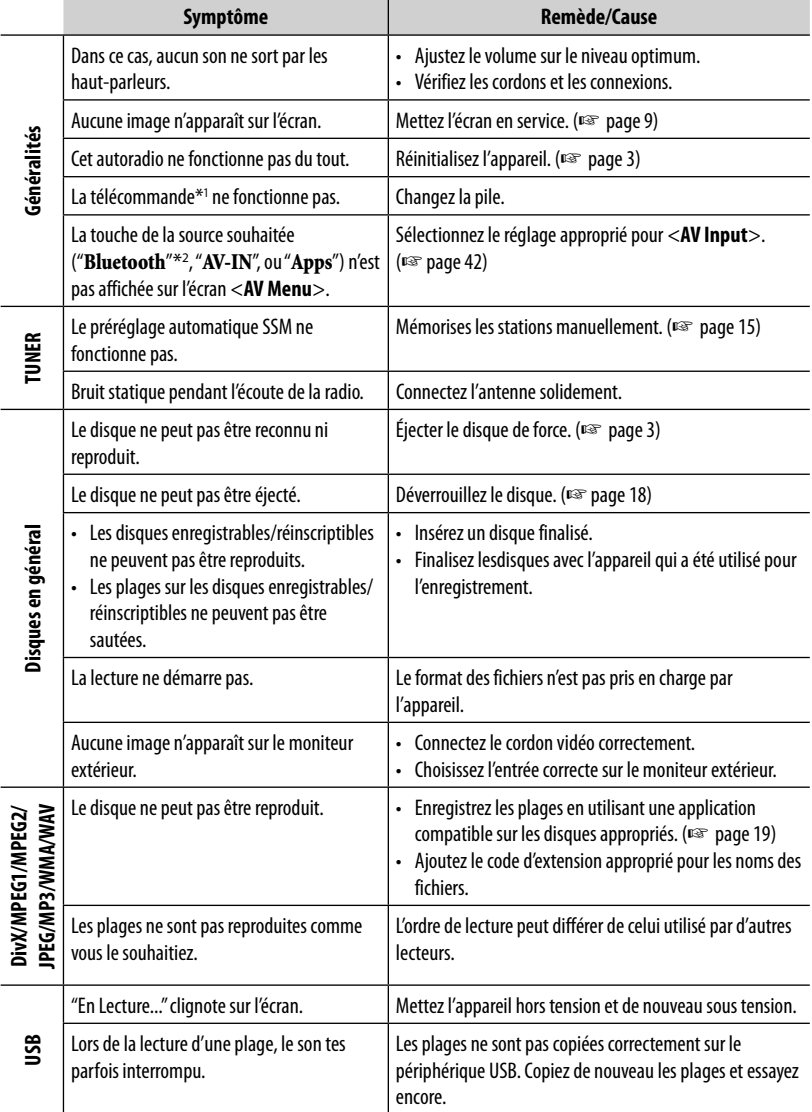

\*1 Achetez la RM-RK252P séparément.

\*2 Uniquement pour le KW-AV60.

and the control of the control of the control of

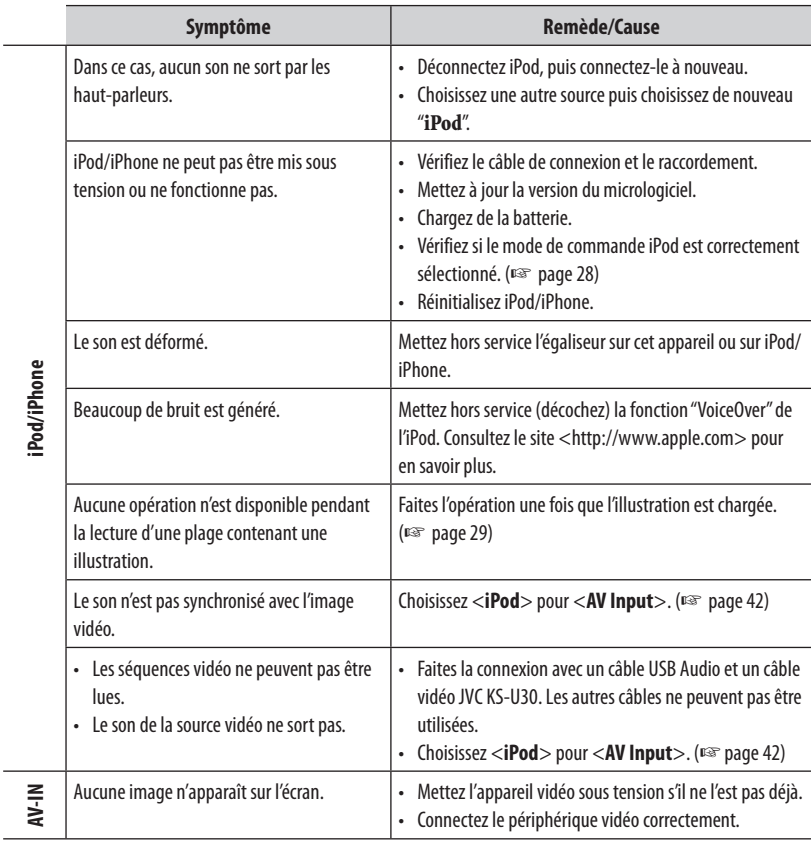

FRANÇAIS

**iPod/iPhone** 

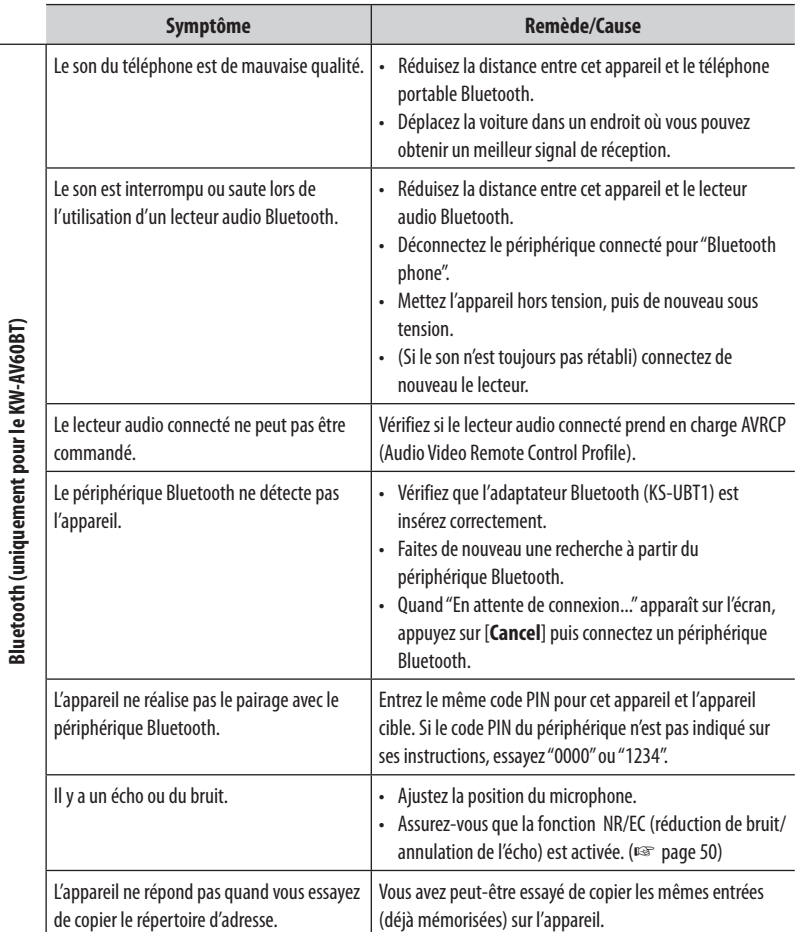

# **Spécifications**

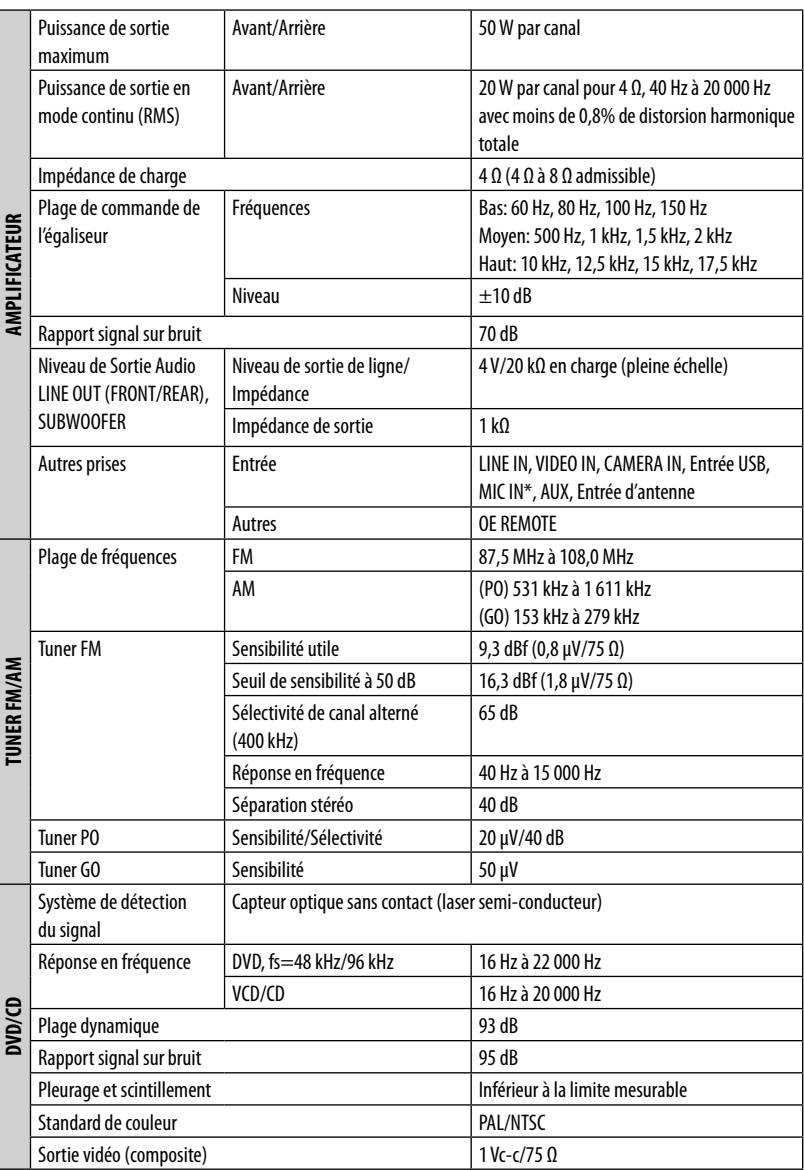

\* Uniquement pour le KW-AV60BT.

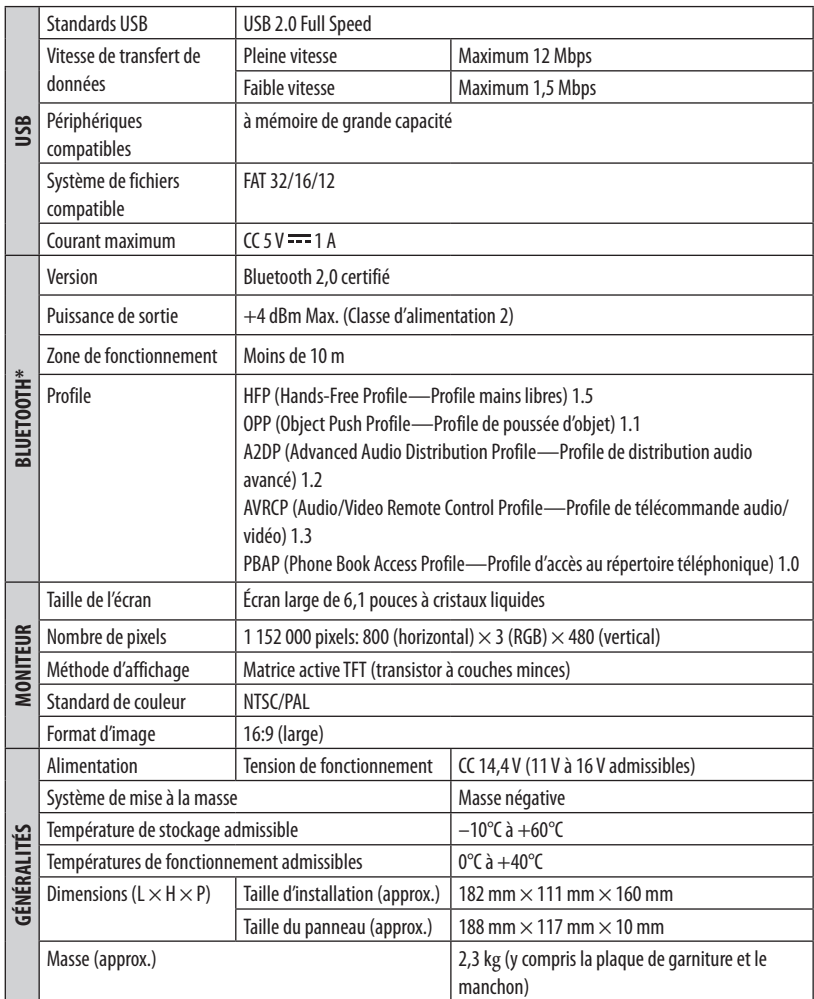

\* Uniquement pour le KW-AV60BT.

La conception et les spécifications sont sujettes à changement sans notification.

# **The countries where you may use the Bluetooth® function (For KS-UBT1)**

- **Die Länder, in denen Sie die Bluetooth® Funktion verwenden können**
- Pays où vous pouvez utiliser la fonction Bluetooth<sup>®</sup>
- De landen waar u de Bluetooth<sup>®</sup>-functie mag gebruiken
- **Países en los que se puede utilizar la función Bluetooth®**
- Paesi nei quali è possibile utilizzare la funzione Bluetooth<sup>®</sup>
- **Länder där du kan använda Bluetooth®-funktionen**
- Lande, hvor du kan bruge Bluetooth<sup>®</sup>-funktionen
- **Land hvor du kan bruke Bluetooth®-funksjonen**
- **Maat, joissa voi käyttää Bluetooth®-toimintoa**
- **Países onde pode usar a função Bluetooth®**
- **Países onde você pode usar a função Bluetooth®**
- **Οι χώρες όπου μπορείτε να χρησιμοποιήσετε τη λειτουργία Bluetooth®**
- **Страны, где можно воспользоваться функцией Bluetooth®**
- **Země, ve kterých můžete využívat funkci Bluetooth®**
- **Azok az országok, amelyekben használhatjuk a Bluetooth®-funkciót**
- **Kraje, w których można używać funkcji Bluetooth®**
- **Države, kjer lahko uporabljate funkcijo Bluetooth®**
- **Krajiny, v ktorých môžete využívať funkciu Bluetooth®**
- **Valstis, kur jūs varat izmantot Bluetooth® funkciju**
- Šalys, kuriose galite naudotis "Bluetooth<sup>®"</sup> funkcija
- **Il-pajjiżi fejn tista' tuża l-funzjoni Bluetooth®**
- **Lönd þar sem hægt er að nota Bluetooth®**
- **Riigid, kus on võimalik kasutada Bluetooth® funktsiooni**
- **Bluetooth® fonksiyonunu kullanabileceğiniz ülkeler**
- ประเทศที่ท่านสามารถใช**้ Bluetooth® พั**งก์ชั่น
- Na tíortha inar féidir leat feidhmiú Bluetooth® a úsáid
- Länner an denen der d'Bluetooth® Funktioun benotze kënnt.
- **Ở những quốc gia mà bạn có thể sử dụng chức năng Bluetooth®**
- **Els països on podrà fer servir la funció Bluetooth®**
- **Zemlje u kojima je dozvoljena upotreba Bluetooth® funkcije.**
- **Zemlje u kojima možete koristiti Bluetooth® funkciju**
- **Zemlje u kojima je dopušteno koristiti Bluetooth®.**
- **Земји каде можете да ја користите функцијата Bluetooth®**
- **Страните, в които можете да ползвате функцията Bluetooth®**
- **Ţările în care puteţi utiliza funcţia Bluetooth®**
- **Die lande waar u die Bluetooth®-funksie kan gebruik**
- Amazwe lapho ungasebenzisa khona uhlelo lwe-Bluetooth<sup>®</sup>
- Ang mga bansa kung saan maaari kang gumamit ng Bluetooth<sup>®</sup> function
- Negara-negara yang memperbolehkan penggunaan fungsi Bluetooth<sup>®</sup>
- **Negara-negara yang anda boleh menggunakan fungsi Bluetooth®**
- $\,$  ª  $\,$  वे देश जहाँ आप Bluetooth® कार्य-क्षमता का उपयोग कर सकते हैं
- 您能够使用 Bluetooth<sup>®</sup> 功能的国家
- 您能夠使用 **Bluetooth®** 功能的國家
- Bluetooth® 기능을 사용할 수 있는 국가
	- الدول التي يمكنك استخدام وظيفة ®Bluetooth فيها

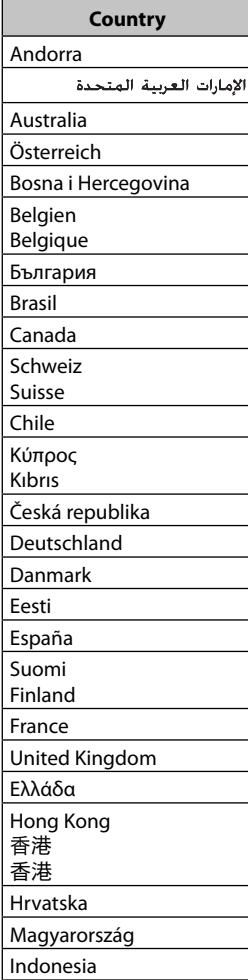

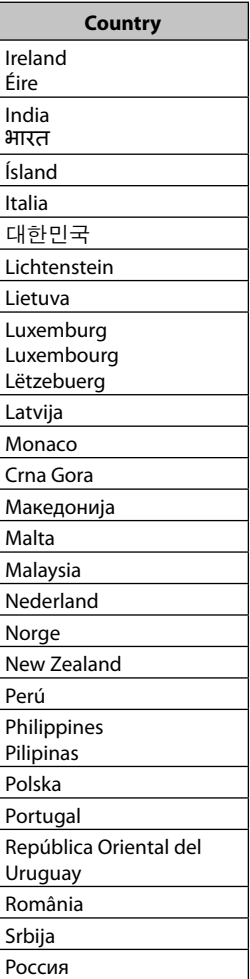

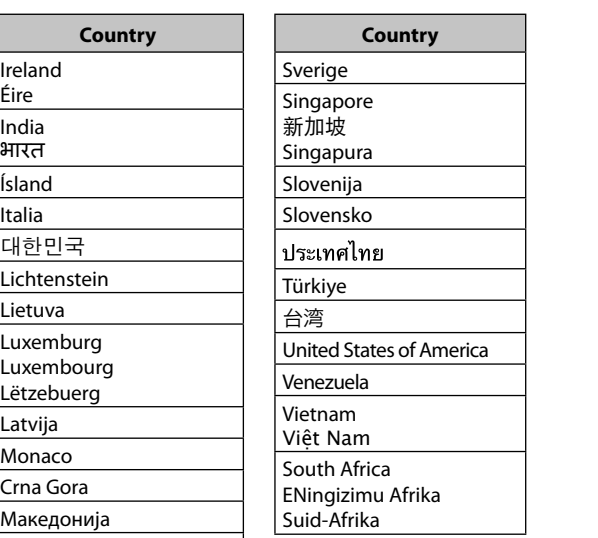

**Having TROUBLE with operation? Please reset your unit Refer to page of How to reset your unit Haben Sie PROBLEME mit dem Betrieb? Bitte setzen Sie Ihr Gerät zurück Siehe Seite Zurücksetzen des Geräts Vous avez des PROBLÈMES de fonctionnement? Réinitialisez votre appareil Référez-vous à la page intitulée Comment réinitialiser votre appareil Hebt u PROBLEMEN met de bediening? Stel het apparaat terug Zie de pagina met de paragraaf Het apparaat terugstellen**

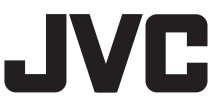

 $\mathscr{\mathscr{C}}$  EN, GE, FR, NL © 2011 JVC KENWOOD Corporation

1211EHHMDWJEIN